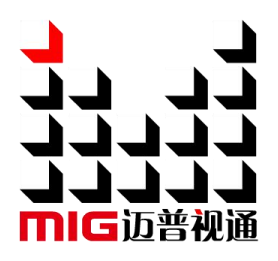

## LED-F816-3D Video Control Server

### User Manual V1.0

 $\sqrt{1}$  Before using this LED video processor, please read this instruction manual carefully and keep it for future reference.

# **MAGNIMAGE**

Document Version: V1.0 Document Release Date: 2023/10/20

## LED-F816-3D

## <span id="page-1-0"></span>**Statement**

Without the written permission of the company, no unit or individual may copy, transcribe or translate part or all of the contents of this manual.This manual shall not be distributed in any form or by any means (electronic,mechanical, photocopying, recording or other possible means) for commercial or commercial purposes.

The product specifications and information mentioned in this manual are for reference only and are subject to update without notice. Unless otherwise agreed, this manual is only used as a guide, and all statements, information, etc. in this manual do not constitute any form of guarantee.

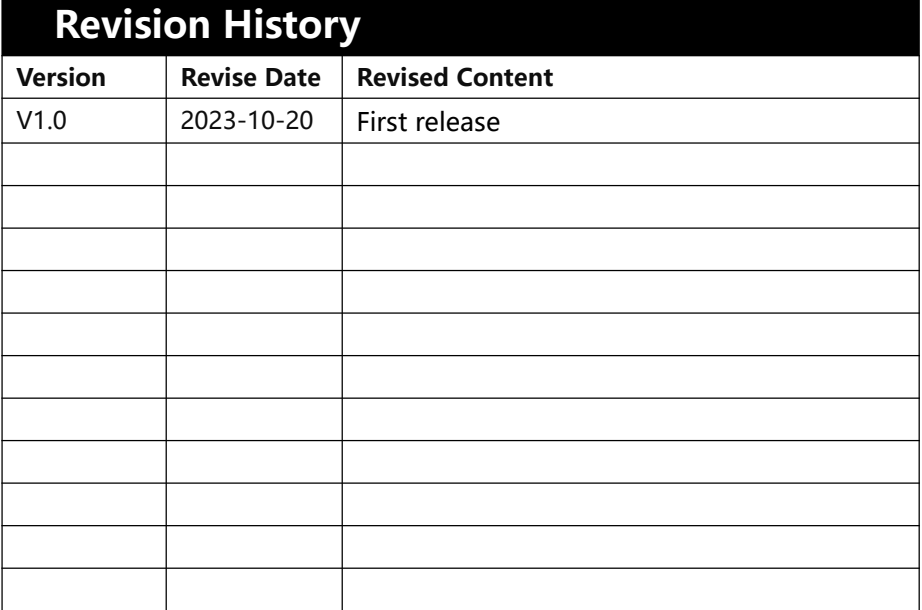

## **Directory**

<span id="page-2-0"></span>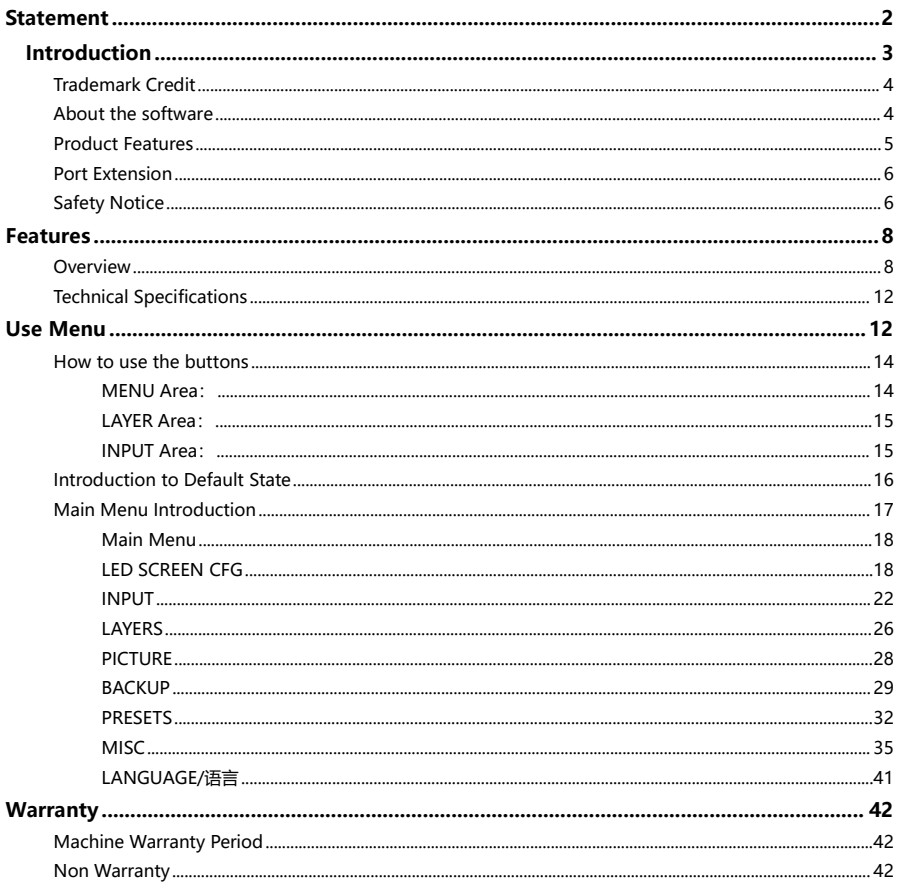

## **Introduction**

Thank you for purchasing our company's LED all-in-one video controller. Hope you can enjoy the excellent performance of this product. The design of this LED all-in-one video controller complies with international and industry standards, but improper operation may still cause personal injury and property damage. In order to avoid the possible dangers caused by the equipment, and to benefit from your equipment as much as possible, please follow the relevant instructions in this manual when installing and operating the product.

### <span id="page-3-0"></span>**Trademark Credit**

- $\triangleright$  VESA is a trademark of the Video Electronics Standards Association.
- HDMI, the HDMI logo and High-Definition Multimedia Interface are trademarks or registered trademarks of HDMI Licensing LLC.
- $\triangleright$  Even if the company or product trademark is not specifically stated, the trademark has been fully recognized.

### <span id="page-3-1"></span>**About the software**

It is illegal to modify, decompile, disassemble, decrypt or reverse engineer to the software installed on this product.

### <span id="page-4-0"></span>**Product Features**

- Standard multiple input interfaces: HDMI2.0×1, DP1.2×1, DVI×2, Audio  $\times$ 1; Support for expansion: 3G SDI $\times$ 1, DVI $\times$ 2 or HDMI2.0+DP1.2
- **•** Support HDMI loop out
- Support zoom and image crop
- Support quick light-up screen, no need computer software connection
- Support single input port 4K×2K/60Hz(HDMI2.0) or 8K×1K/60Hz(DP1.2) resolution
- Support window size & position adjustment
- $\bullet$  Support four layers display, and full-screen roaming, and quick layer layout templet
- Support seamless switching between input signals and presets.
- Support customized Input & Output resolution
- $\bullet$  Single network port standard load 0.98 million pixels, a single machine can carry maximum width 16380 pixels and maximum height 7680 pixels
- Support template save and load
- Support connection with C-Link series receiving card
- Support the read and load of configuration files from native U disks
- Support monitoring output function
- Support free wiring function
- Support for single machine input backup
- Support single machine network port backup and multi machine network port backup
- Support receiving card serial number calibration, switch on the intelligent serial number to visually check the position of the box
- $\bullet$  Support the debug network port comes with its own ring out, which eliminates the need for routers to form a local area network, make it convenient for multi machine cascading debug
- Support single machine multi input splicing and multi machine splicing
- Support RS232 central control
- Support external independent audio input and output
- Support scrolling caption
- Support time task function, timed brightness
- Support for fiber optic backup
- Support button lock
- Support 120Hz continuous 3D and around 60Hz/up and down 3D display
- Support 10bit/12bit high color and deep video input

### <span id="page-5-0"></span>**Port Extension**

LED-F816-3Dis basic model number, we can extend Input Source on the basis of basic model. Extension model are as follows:

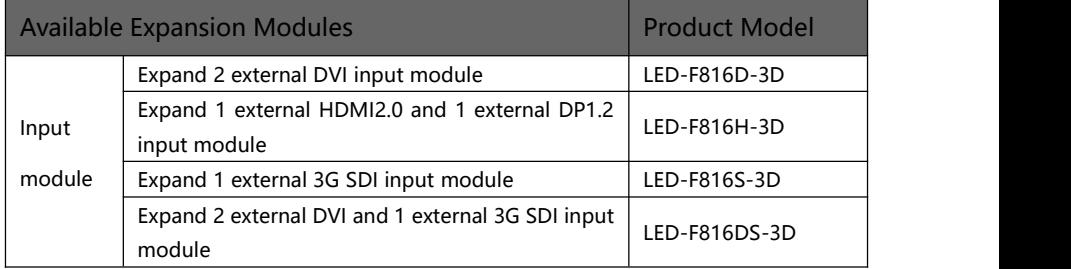

### <span id="page-5-1"></span>**Safety Notice**

The input voltage range of the power supply of this product is 100~240V, 50/60Hz, please use the correct power supply.

When you want to connect or unplug any signal cable or control cable, please make sure that all power cables have been unplugged beforehand.

When you want to add hardware devices to this product or remove

hardware devices from this product, please make sure that all signal cables and power cables have been unplugged in advance.

Before performing any hardware operations, power off the LED video processor and discharge static electricity from your body by touching a grounded surface.

Please use it in a clean, dry and ventilated environment, and do not use

this product in a high temperature, humid environment.

This product is an electronic product, please keep it away from fire, water and flammable and explosive dangerous goods.

There are high-voltage components in this product, please do not open the case or repair the device by yourself.

If you find any abnormality such as smoke or odor, please Function off the power switch immediately and contact the dealer.

### <span id="page-7-0"></span>**Features**

### <span id="page-7-1"></span>**Overview**

The video control server is a video controller created by Magnimage, which integrates video processing, splicing, switching and LED screen sending card functions. This series integrates various professional input interfaces, supports up to 4K × 2K/60Hz or 8K×1K/60Hz, LED-F816-3D single machine can load 10.40 million pixels, with bandwidth expansion enabled, a single machine can load up to 15.68 million pixels, and support 16 Gigabit Ethernet ports for output. can be used with the company's support to connect Magnimage C-Link series receiving cards.

The load capacity of all-in-one video controller is twice of the ordinary all-in-one video controller, and supports EDID management and customize output resolution, single controller output max width can be 16380 pixel, up to 120HZ refresh rate. Greatly improved the utilization of output bandwidth. The output image can be scaled point by point according to the actual size of the LED display.

Complete video input interface, including:  $DV1 \times 2$ , DP1.2×1 (support 8K  $\times$ 1K/60Hz), HDMI2.0  $\times$  1 (support 4K  $\times$  2K/60Hz), AUDIO $\times$ 1, HDMI loop-out (only supports HDMI2.0 loop-out) × 1 , and can also extend 12G SDI×1 ,DVI ×2 or HDMI2.0×1 and DP1.2×1input source at the same time. And it supports network, square port USB and RS232 serial port control, which is convenient for interconnection and control with a variety of video equipment.

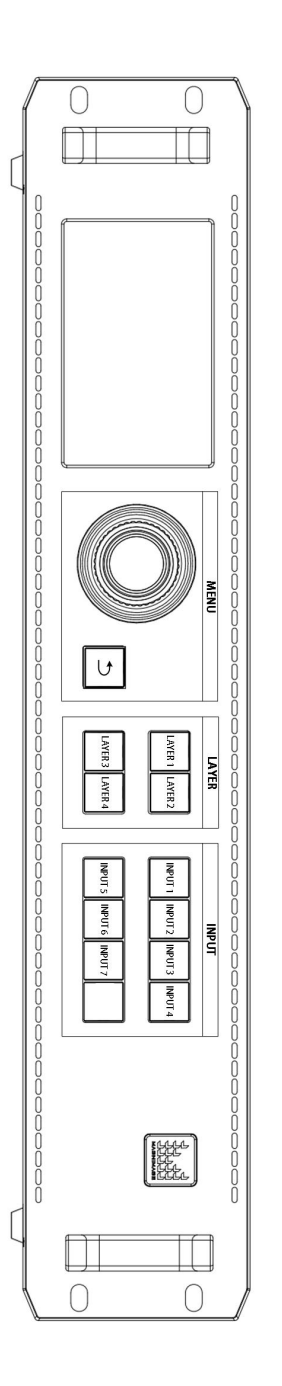

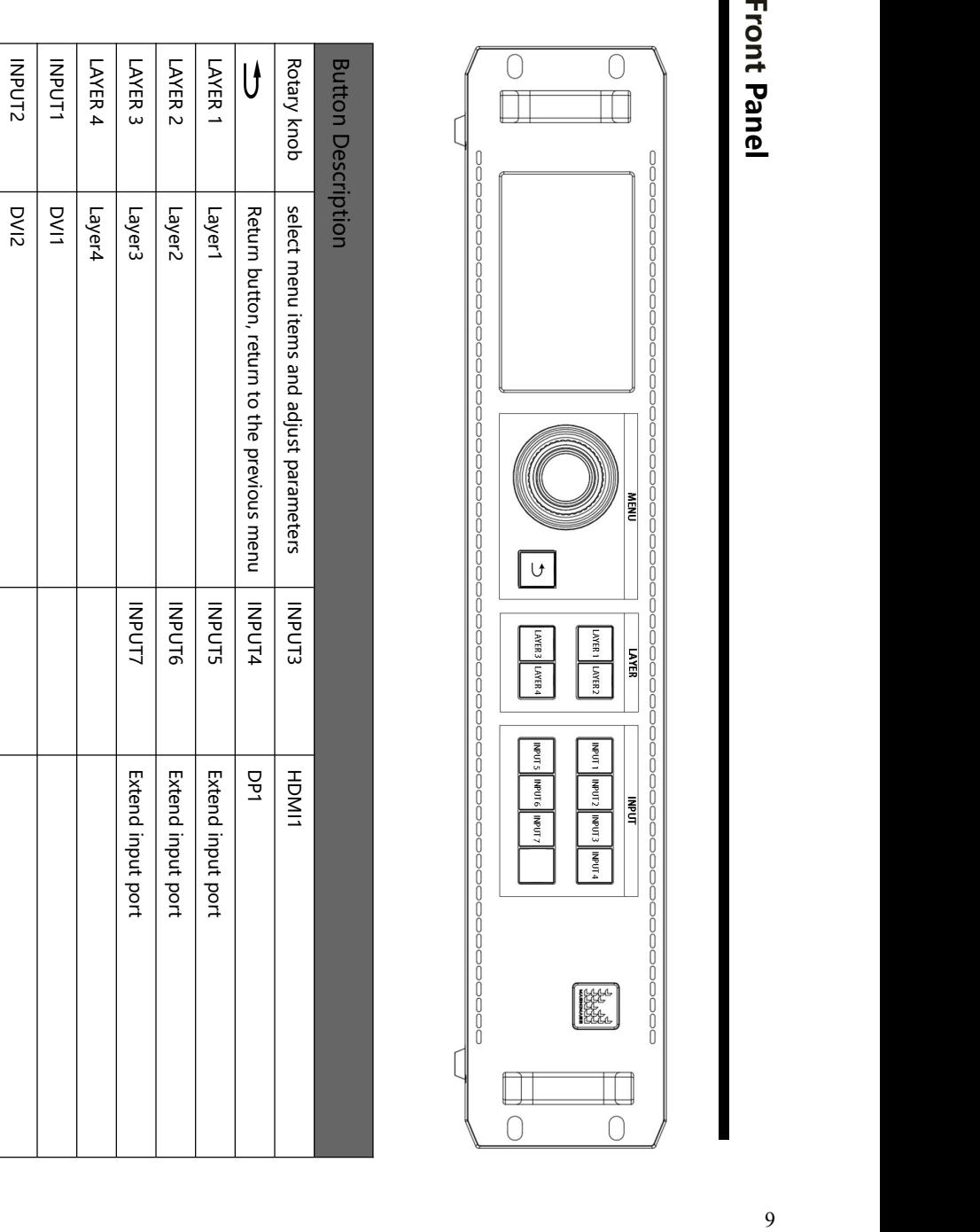

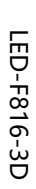

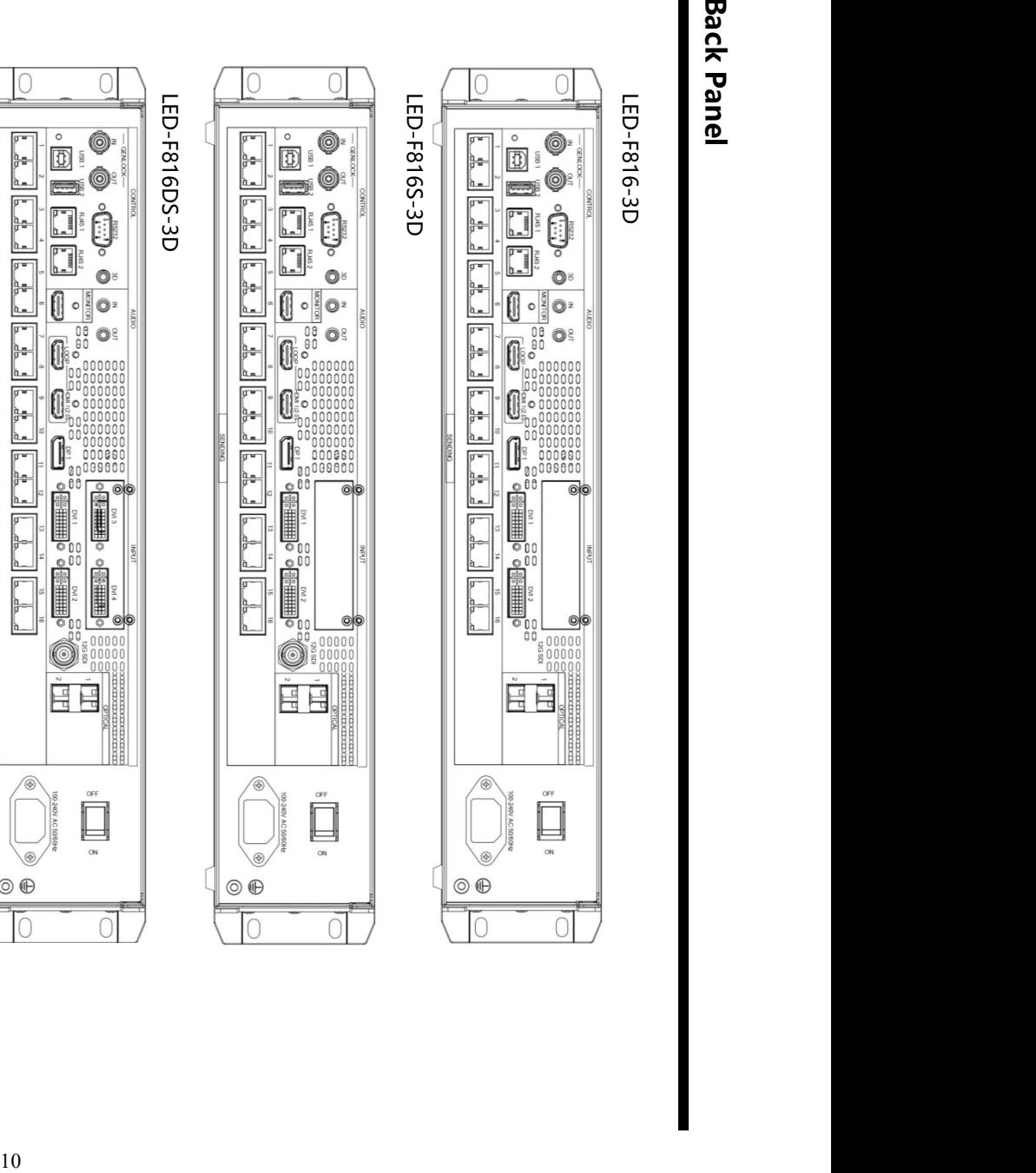

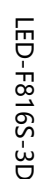

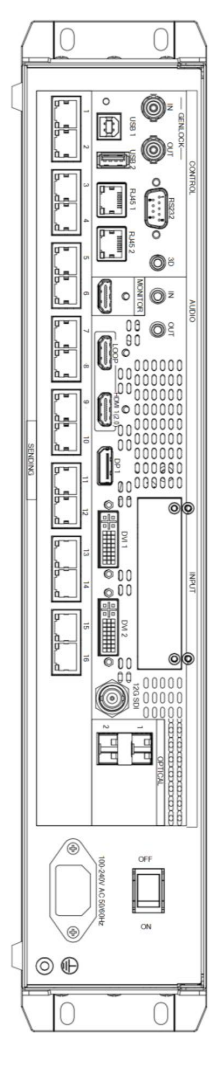

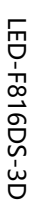

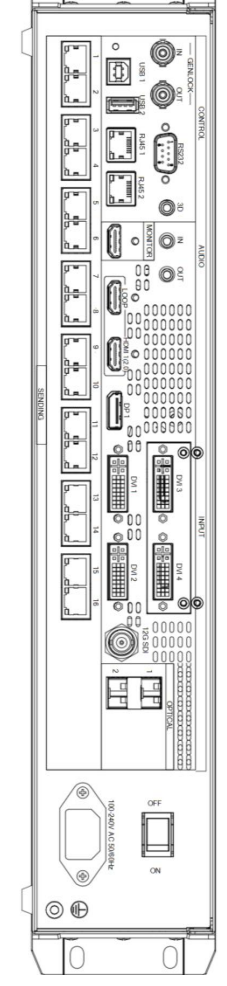

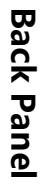

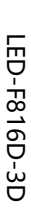

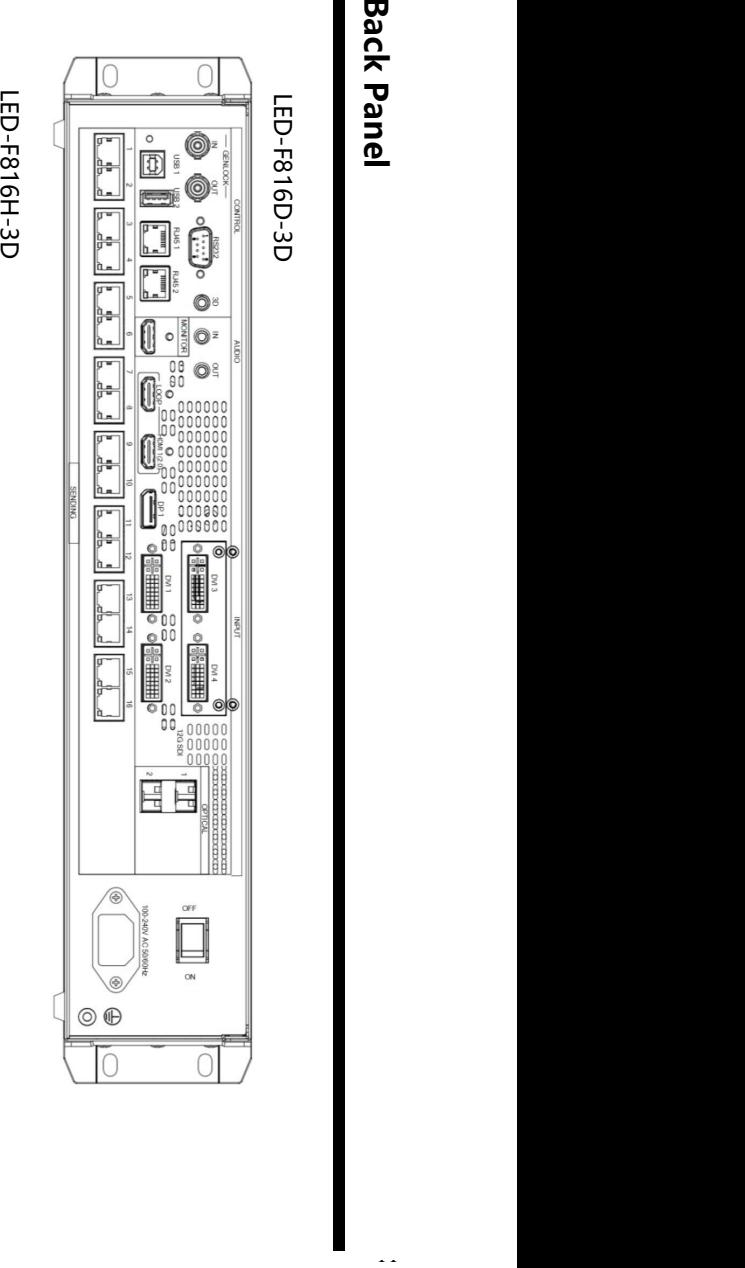

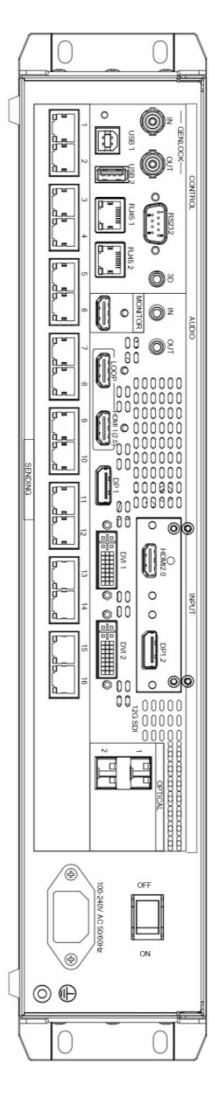

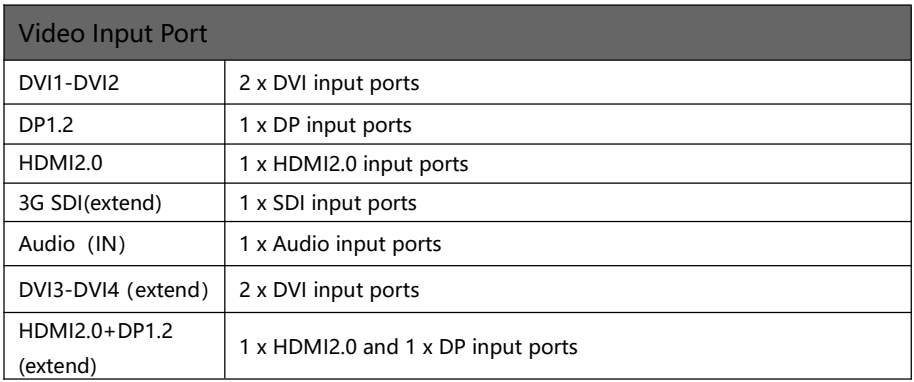

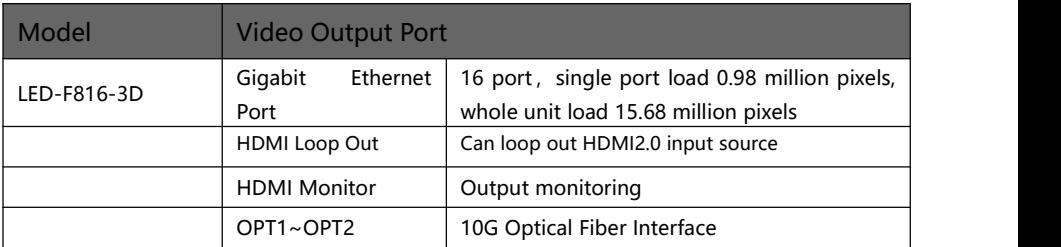

## <span id="page-11-0"></span>**Technical Specifications**

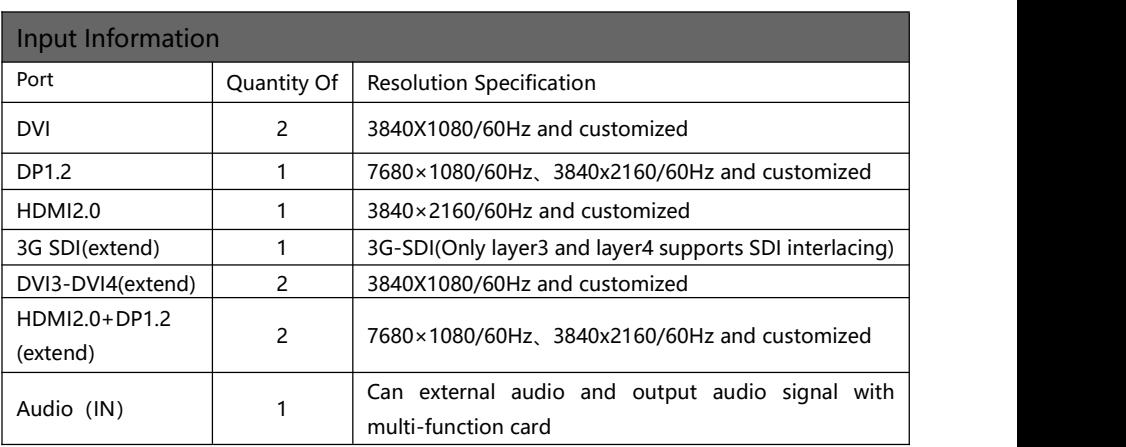

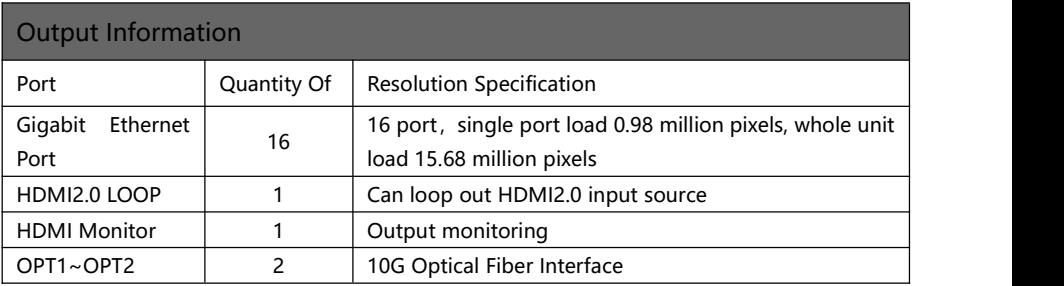

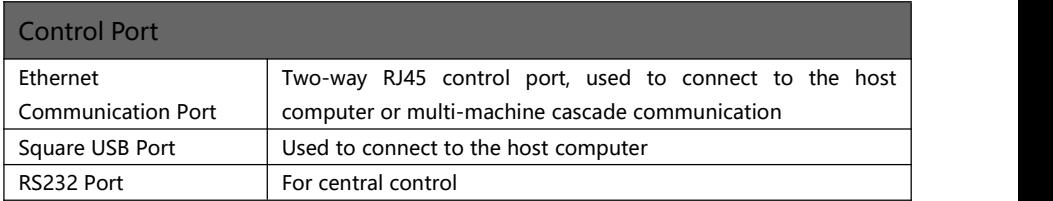

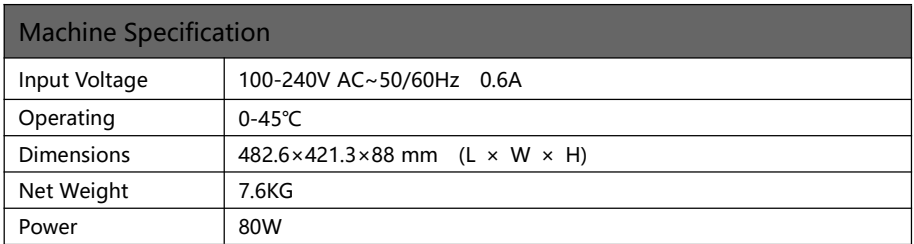

## **Use Menu**

Using the product menu system can easily and intuitively set the machine to meet the user's use requirements

The all-in-one video controller uses a full-color LCD display to display the entire user menu. When the user does not operate or the operation times out, the default state will be displayed on the LCD screen. If you use the buttons on the front panel of the machine to set the machine, the LCD screen will display the corresponding menu according to the user's operation to prompt the user to operate better, faster and more intuitively.

The following will combine the button functions and the display of the LCD screen to introduce the menu system of the all-in-one video controllerin detail.

### <span id="page-13-0"></span>**How to use the buttons**

The front panel button of controller divide to 3areas, MENU、LAYER、 INPUT

### <span id="page-13-1"></span>**MENU Area:**

This area contains 1 buttons and a knob that can be pressed;  $\Rightarrow$  button and a knob.

Short press the "knob", its function is the same as the confirmation button(OK) ; when press the return button( $\implies$ ), the menu system will return to the previous menu in turn, until it returns to the default state.

In the main menu, the enter button can also used for switch between browsing mode and setting mode, for example:

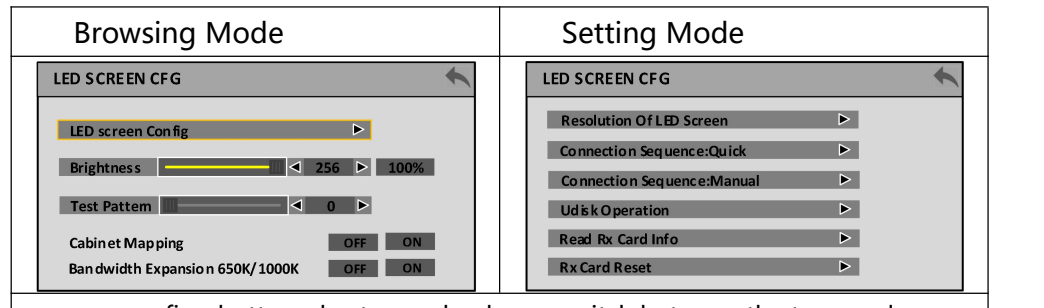

↖ confirm button, short press knob, can switch between the two modes. ↗

Under browse mode, Anticlockwise rotate the "knob", the cursor moves up or left; rotate the "knob" clockwise, the cursor moves down or right. When moving the cursor to the item to be adjusted, press the "knob" or the confirm button to enter the setting mode, then turn the "knob" anticlockwise to decrease the current parameter value; turn the "knob" clockwise, Then the current parameter value can be increased. To continue setting other items on this page, please switch back to browse mode. If you want to return to the previous menu, please use the return button; if the adjustment is completed, press the return button to return to the previous menu until the default state.

### <span id="page-14-0"></span>**LAYER Area:**

This area contains 4 buttons; LAYER1, LAYER2, LAYER3, LAYER4 ;

Corresponding to the 4 active screens inside the machine. Long press the button to Function on or off the corresponding screen. The one that has been used is white, and the current selection is red.

Short press to select the layer.

### <span id="page-14-1"></span>**INPUT Area:**

This area contains 8 buttons:DVI1、DVI2、HDMI1、DP1、5 to 7 are extended input buttons

The way of selecting a signal is to first select the LAYER in LAYER area. then select the corresponding signal.

When there is a signal in the input, the button light is white; the currently selected one is red.

### <span id="page-15-0"></span>**Introduction to Default State**

After turning on the power of the all-in-one video controller, during the system boot process, the boot interface will be displayed on the LCD screen of the front panel. After the startup is completed, the default state of the current machine will be displayed on the screen, as shown in the figure below:

LED-F816-3D:

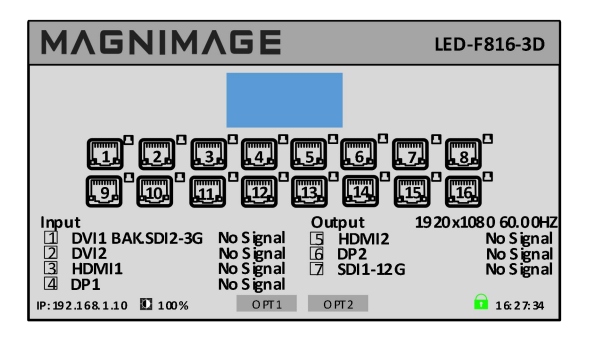

The information in the above figure is explained as follows:

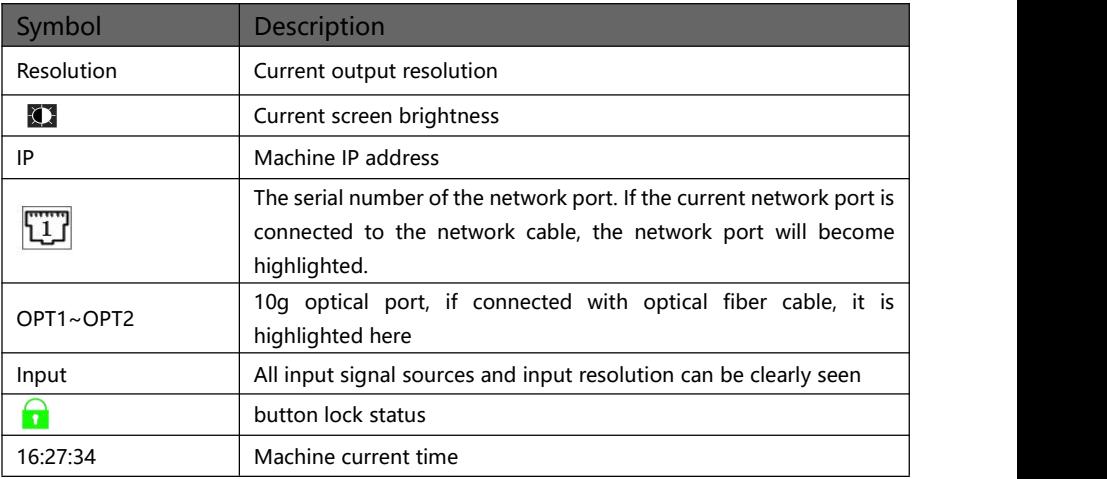

### <span id="page-16-0"></span>**Main Menu Introduction**

In the main menu, the user uses the  $\overline{\rightarrow}$  buttons, and the knob to select and adjust each item. The operation mode is as follows:

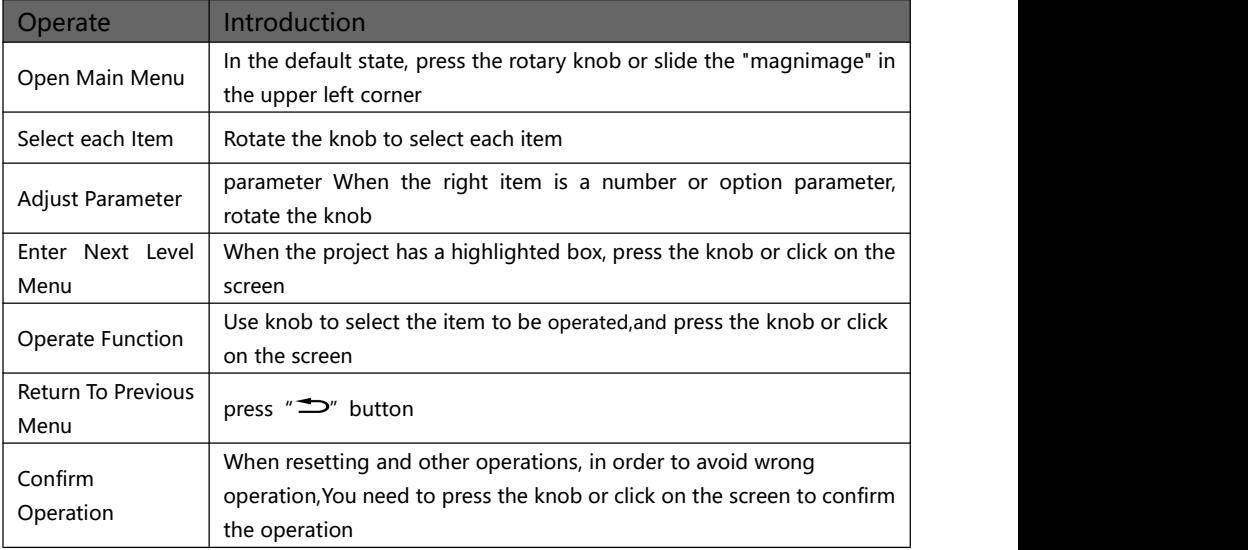

Description of the numeric buttonpad: For any parameter that needs to be modified, in addition to pressing the knob and rotating it, and touching the left and right direction buttons, you can also touch and click the corresponding parameter to pop up the numeric buttonpad on the screen for operation. Where 0 to 9 represent numbers  $\Box$  Represents a decimal point,  $\epsilon$  represents exiting the numeric buttonpad mode,  $\alpha$  represents confirming the parameter modification, and  $\Box$  represents backspacing to delete the entered number. The numeric buttonpad is shown in the following figure.

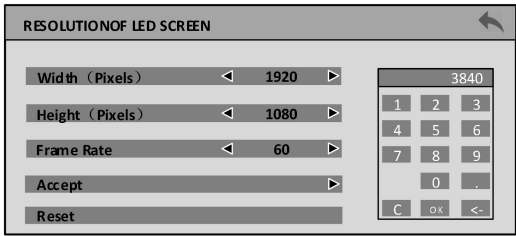

### <span id="page-17-0"></span>**Main Menu**

In the default state, press the rotary knob or swipe the "MAGNIMAGE" button in the upper left corner, and the menu system will enter the main menu state.and the LCD screen will display as shown in the figure below:

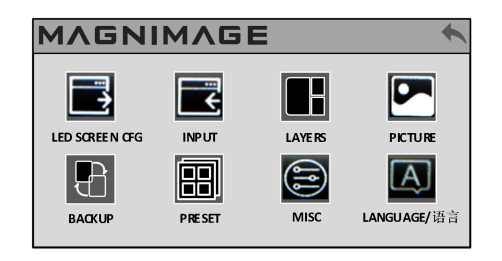

There are 8 menu items in the main menu. Use the knob to select the 8 menu titles listed above. After selecting, press the knob to enter the selected item, and press the " $\Rightarrow$ " button to return to the previous menu

<span id="page-17-1"></span>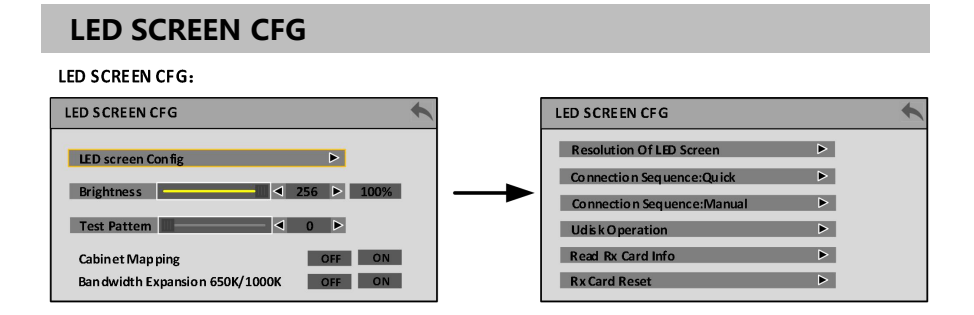

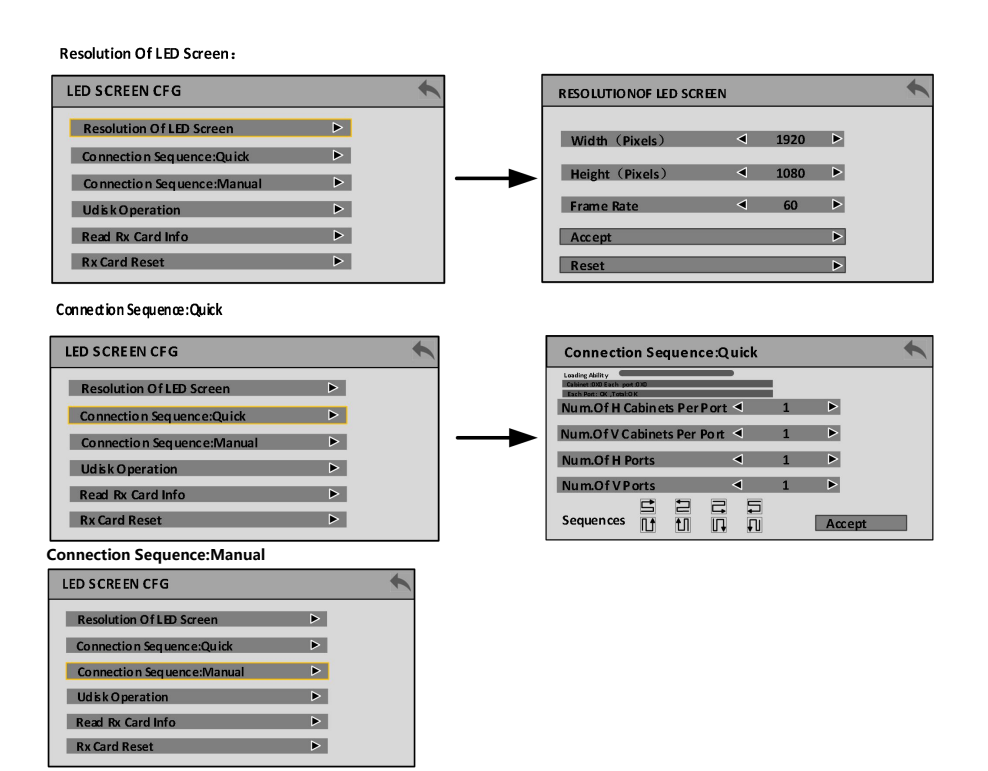

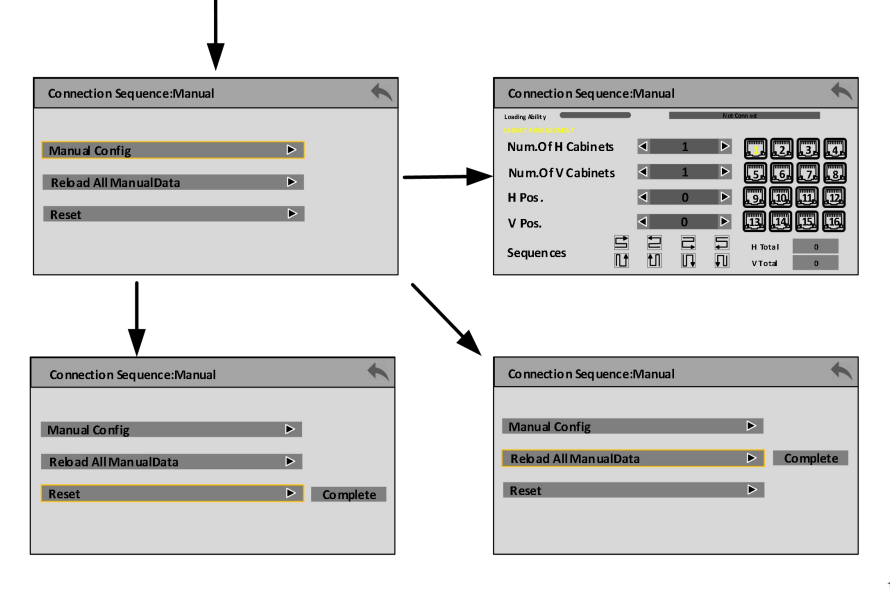

**Udisk Operation:**

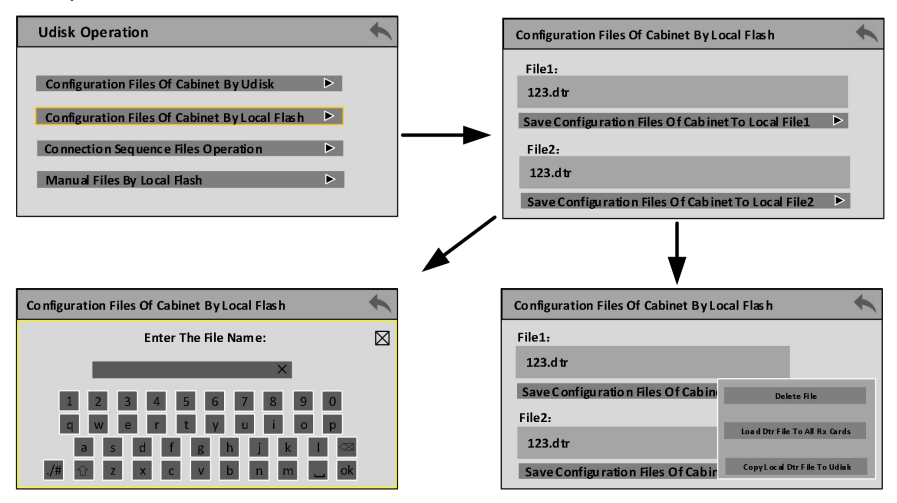

#### **Manual Files By Local Flash**:

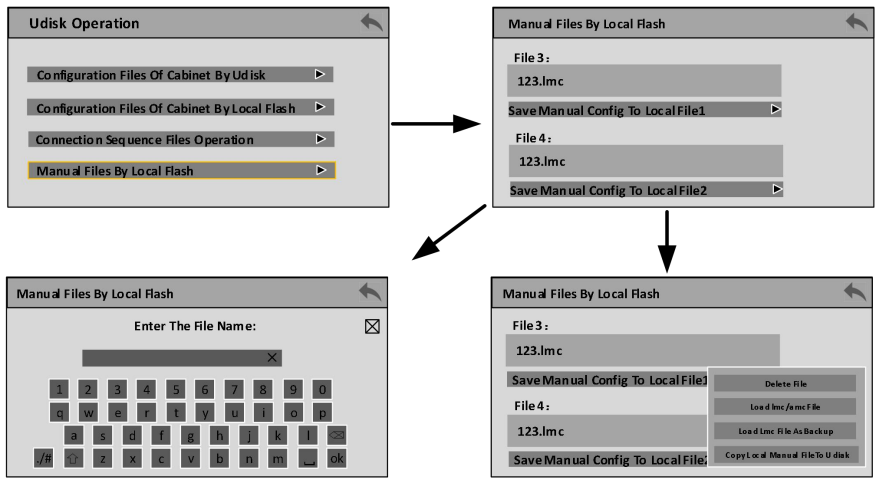

#### **Read RxCard Info:**

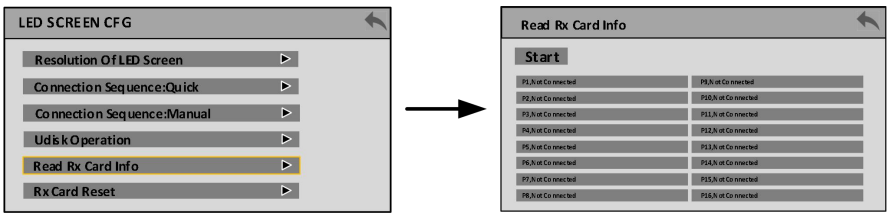

#### **Rx Card Reset:**

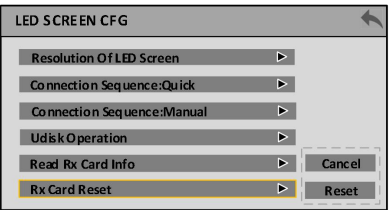

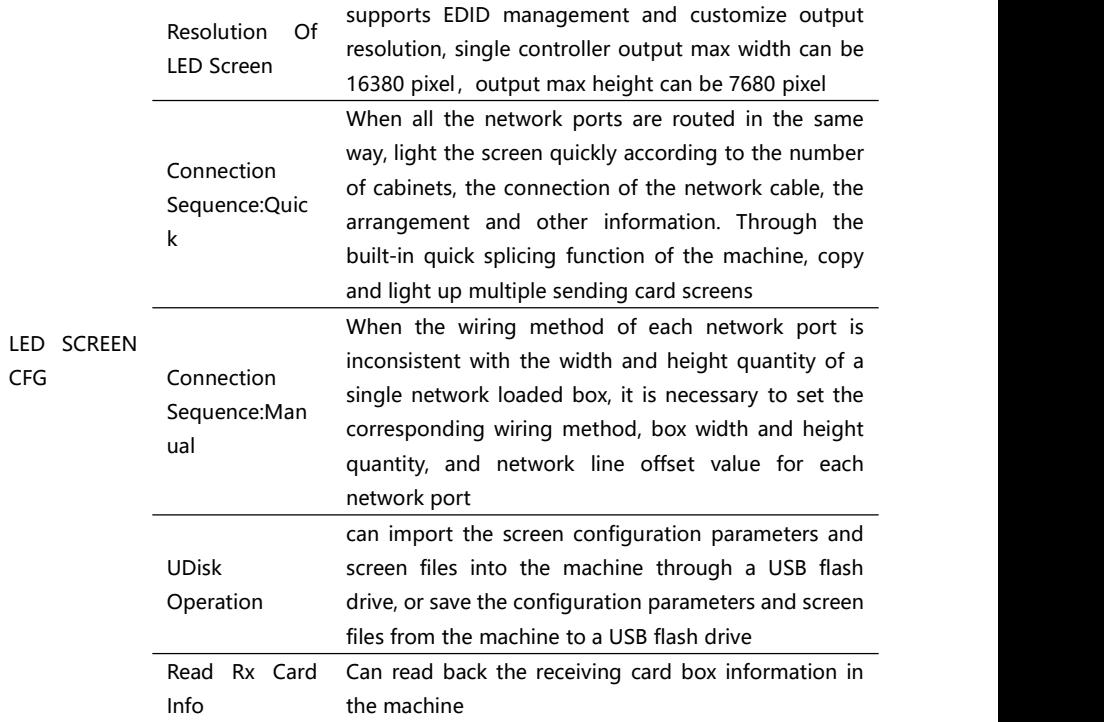

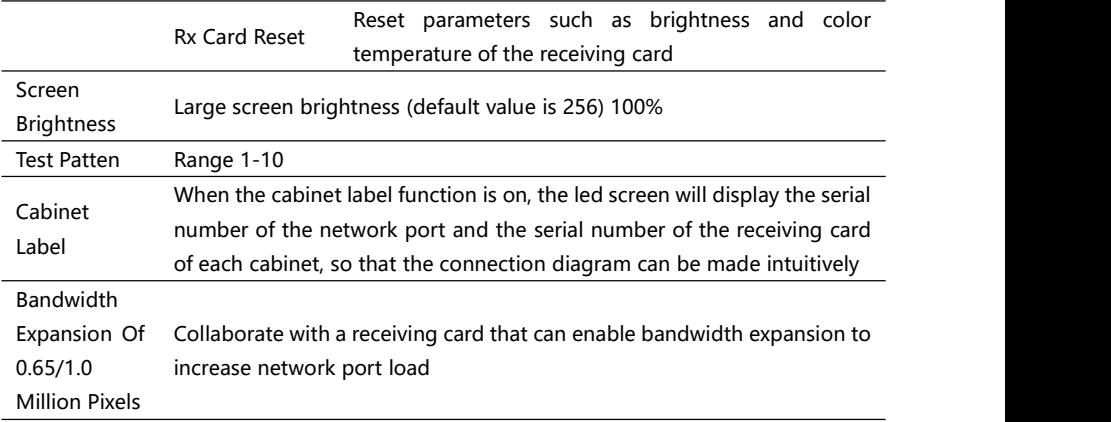

### <span id="page-21-0"></span>**INPUT**

#### **INPUT PORTS LIST** :

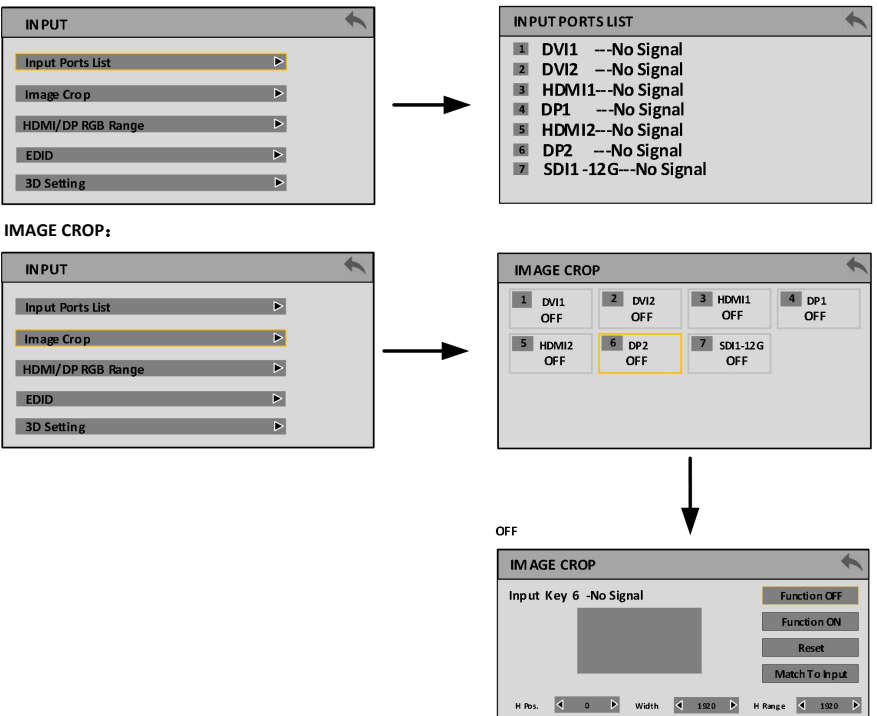

vPos.  $\overline{4}$  0  $\overline{7}$  Height  $\overline{4}$  1920  $\overline{7}$  VRange  $\overline{4}$  1080  $\overline{7}$ 

#### **HDMI/DP RGB Range:**

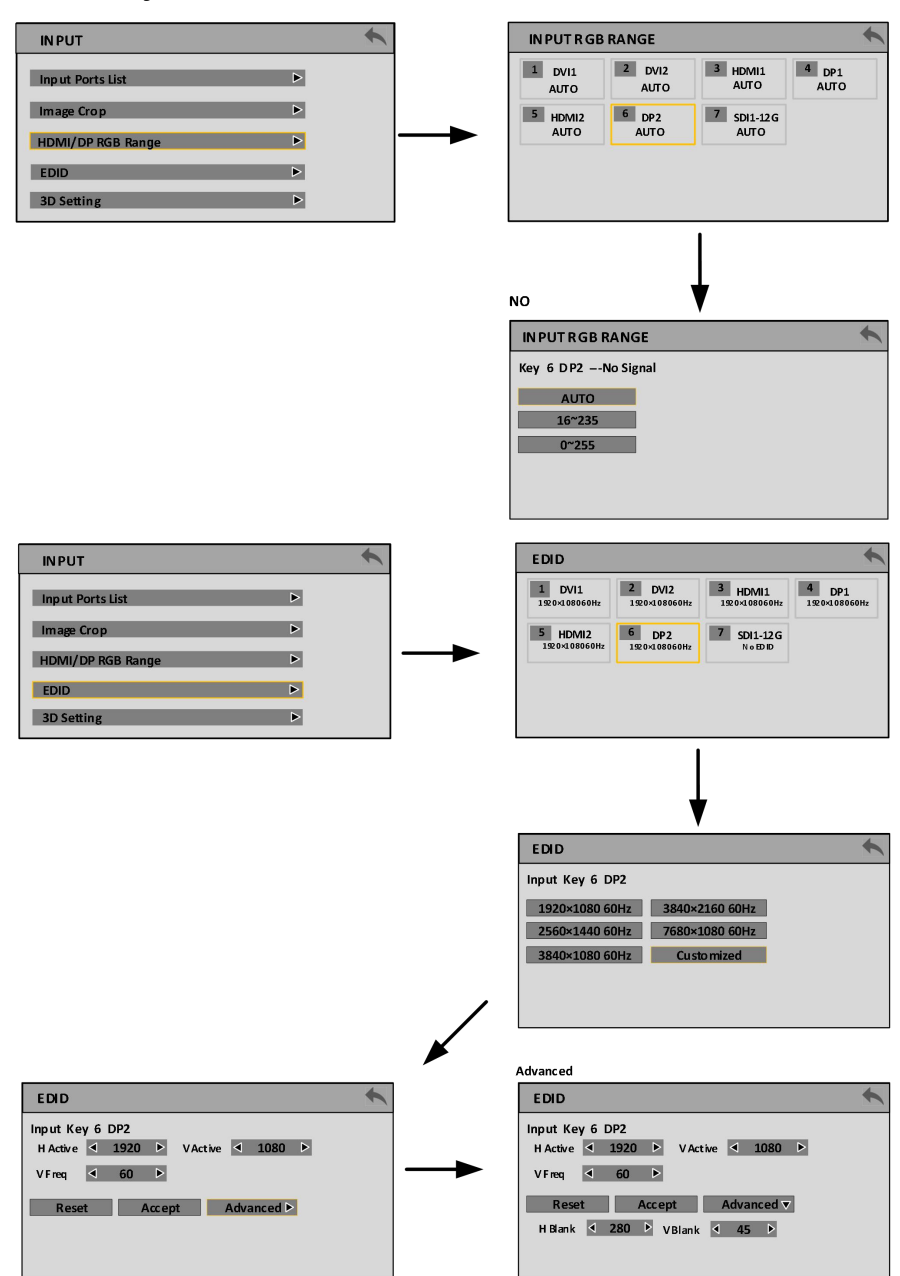

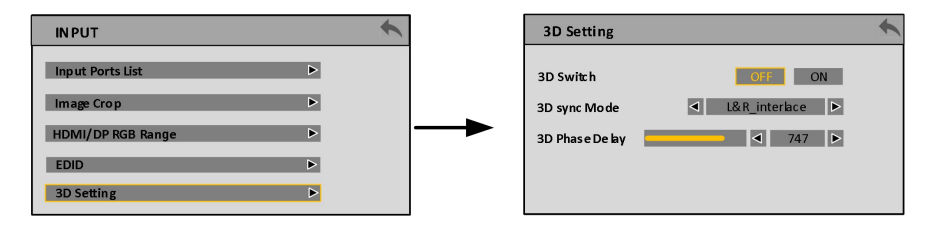

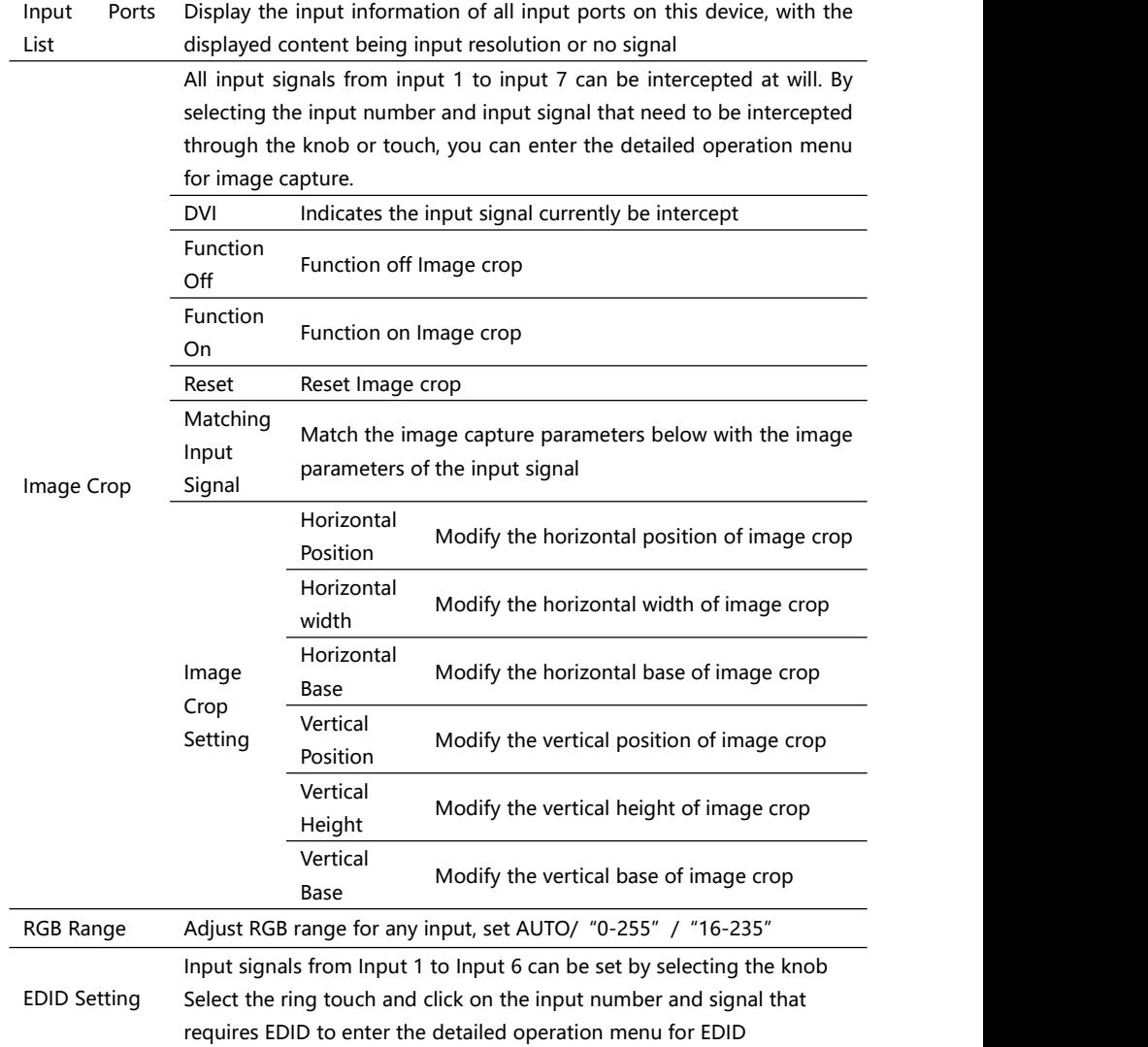

#### configuration

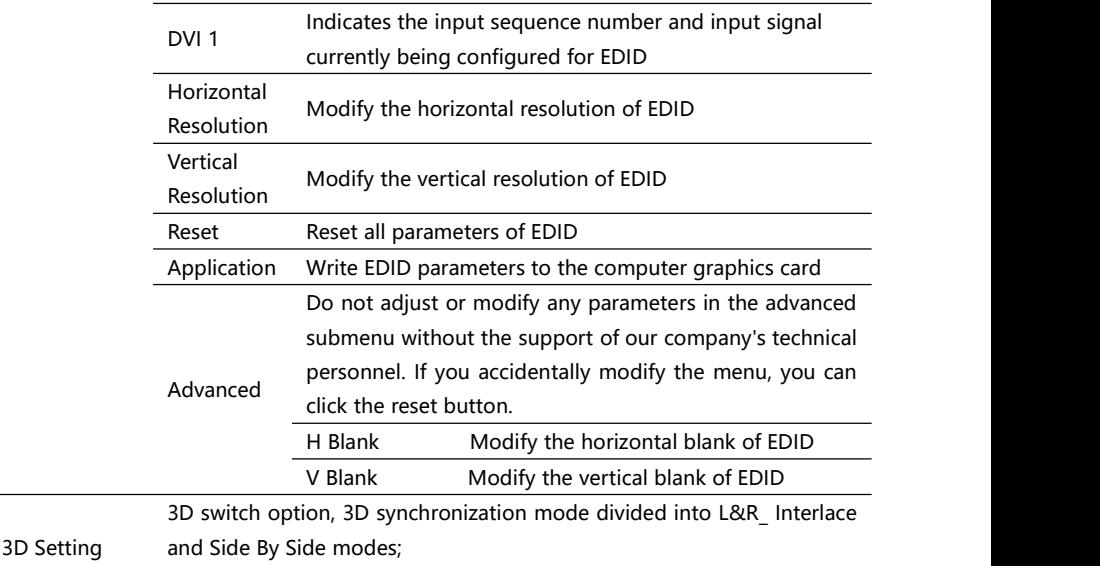

3D phase delay parameter range 0-1000

- **Advert 1:**After setting up the EDID, for different computers and graphics card outputs, it may be necessary to restart the computer or unplug the signal cable. In the display settings menu of the computer, select the corresponding resolution.
- **Advert 2:** To crop an image, first select input 1 to input 7, and then select the signal to be crop in the corresponding area below.
- **Advert 3**: The image crop function is the function of selecting a portion of the input signal and outputting it to the LED display screen according to the layer size. Therefore, the size and position of image crop are limited to the resolution of the input signal. The various setting parameters in the above table are mutually restrictive.

### <span id="page-25-0"></span>**LAYERS**

#### **LAYERS:**

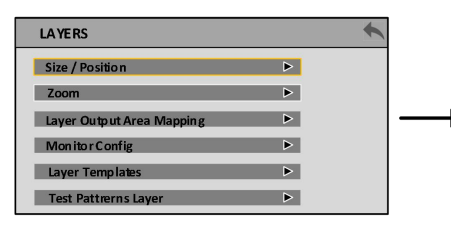

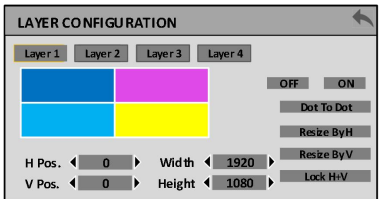

#### **ZOOM:**

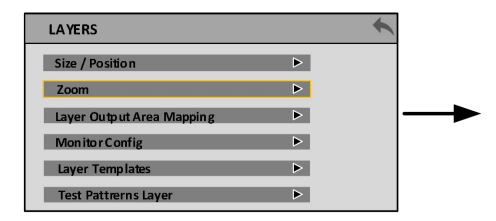

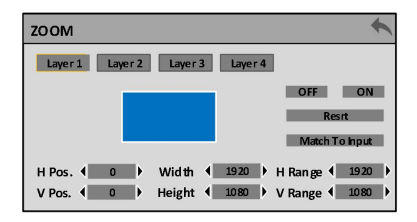

#### **LAYER OUTPUT AREA MAPPING**:

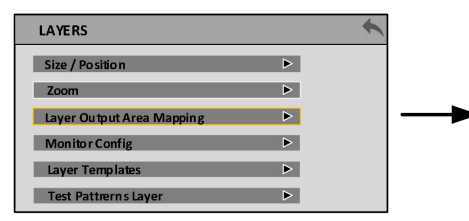

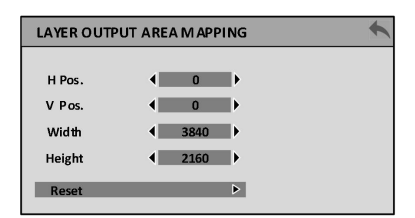

#### **Monitor Config:**

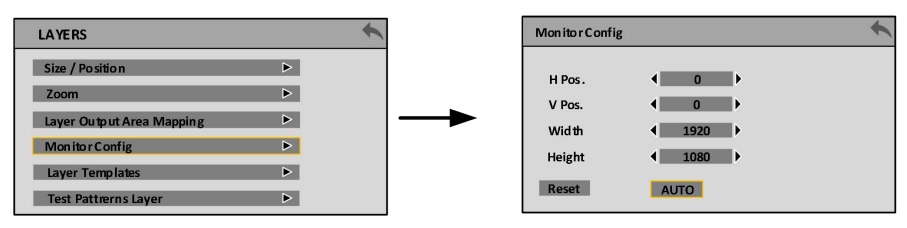

**Layer Templates:**

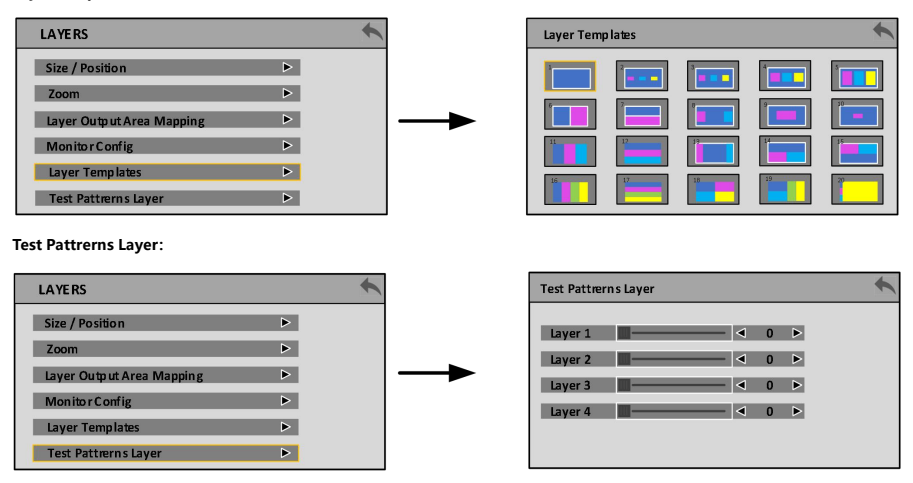

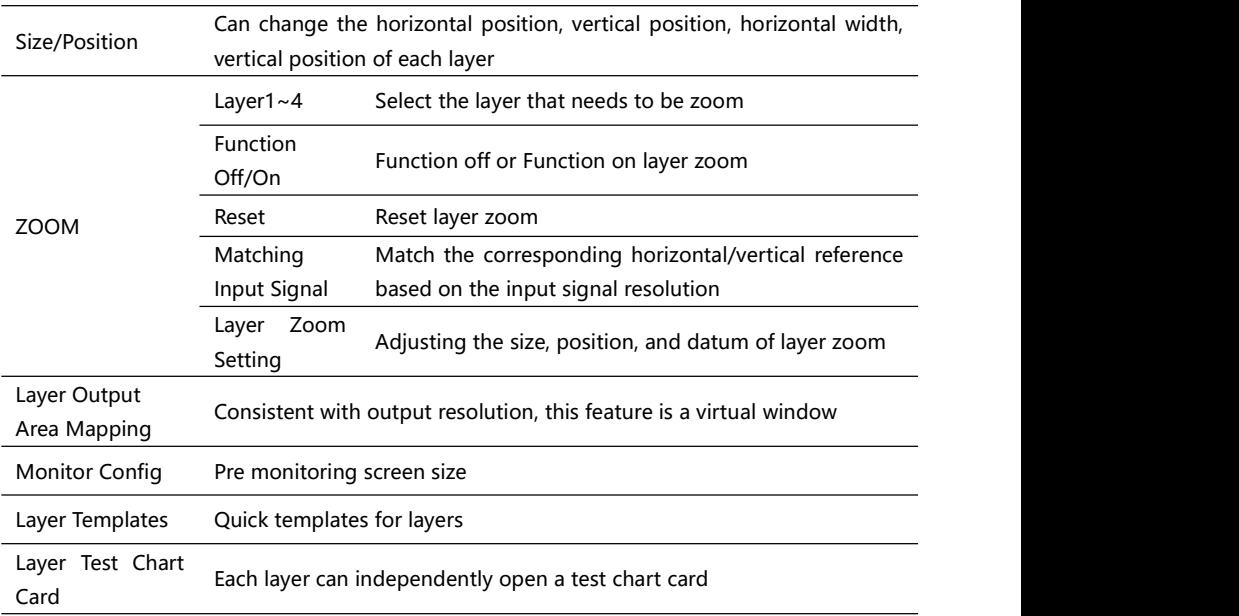

#### <span id="page-27-0"></span>**PICTURE LAYERS PICTURES SETTING:**  $\blacklozenge$ PICTURE LAYERS PICTURES SETTING  $\blacklozenge$ Layer1 Layer2 Layer3 Layer4 **Example 18 Layers Pictures Setting the Community of the Community Community** Brightness  $\begin{array}{|c|c|c|}\n\hline\n\textbf{B} & \textbf{A} & \textbf{so} & \mathbb{R} \\
\hline\n\end{array}$ Reset **Reset And American Property** Conteast **Contract Contract Contract District** Saturation  $\mathbf R$ G **The Common Common Common Common Common Common Common Common Common Common Common Common Common Common Common Common Common Common Common Common Common Common Common Common Common Common Common Common Common Common Common Example 12 4 12 P Reset**  $\overline{B}$  $\blacktriangleright$ Reset:  $\blacklozenge$ **PICTURE Layers Pictures Setting Community**  $\blacktriangleright$ **Reset Reset And American Reset Property** Cancel Reset

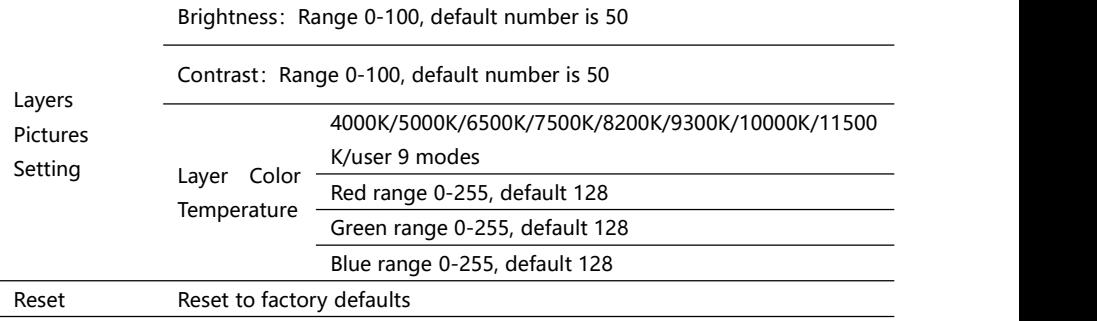

### <span id="page-28-0"></span>**BACKUP**

**Backup Ports Setting:**

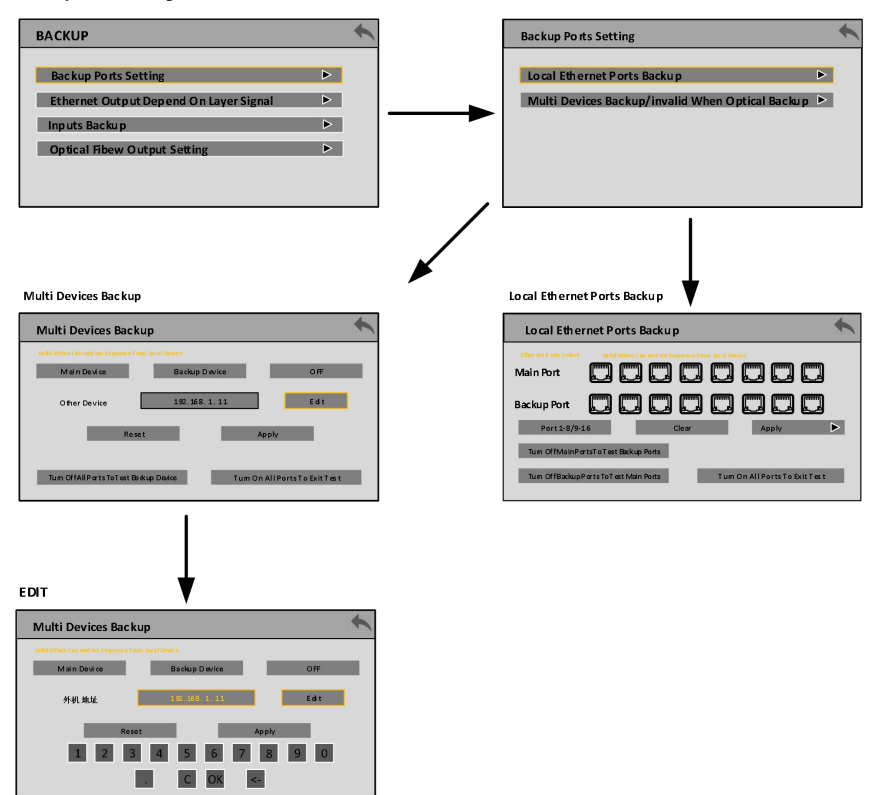

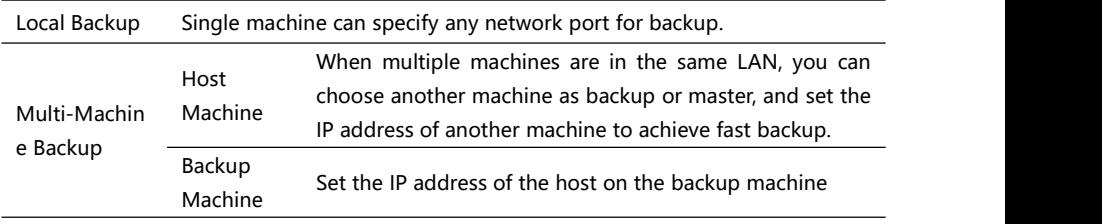

#### **Ethernet Output Depend On Layer Signal:**

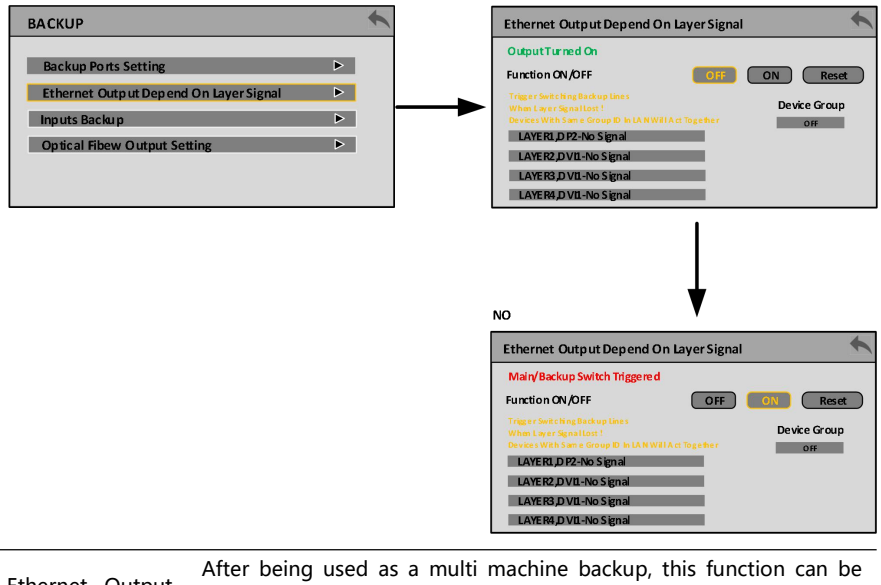

Ethernet Output Depend On Layer Signal used. When the layer signal is lost, a backup line switch is triggered, and devices with the same group in the local area network will trigger simultaneously

Advert: The host is in one group when grouping, and the backup machine is in another group, and they

**are in the same local area network.**

#### **Inputs Backup:**

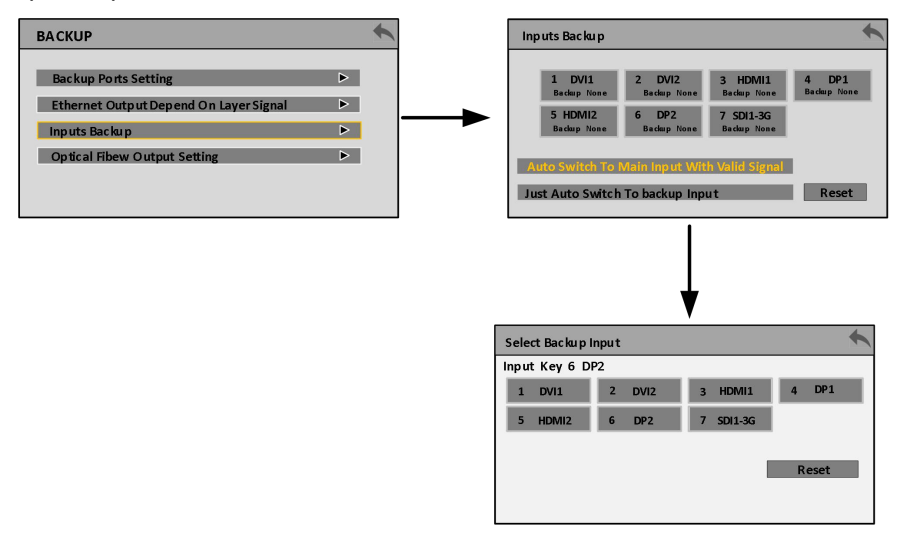

Inputs Backup input signal is lost, it willswitch to the backup preset according to Used for signal hot backup, after setting up the backup, if the current priority to prevent situations such as screen blackout after signal loss.

#### **Optical Fibew Output Setting:**

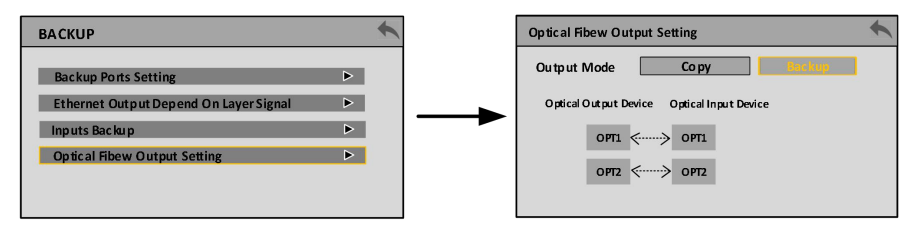

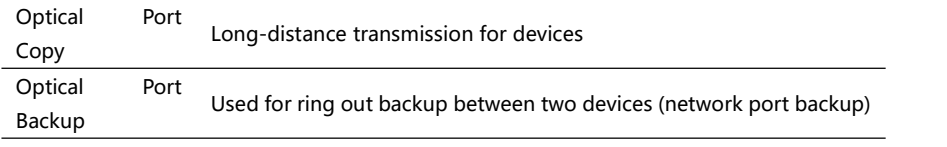

<span id="page-31-0"></span>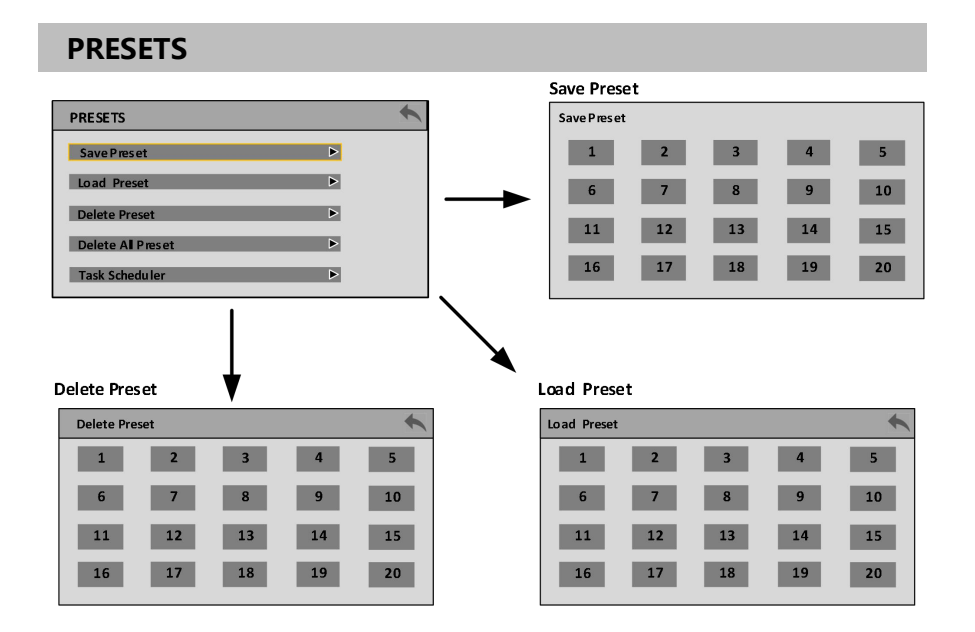

**Delete All Preset:**

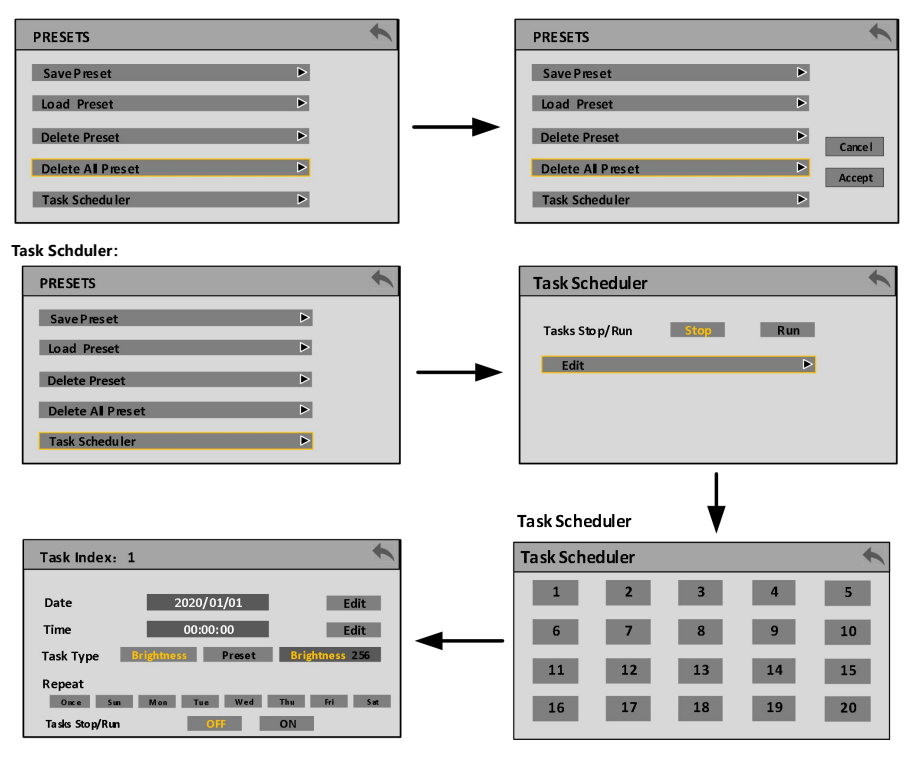

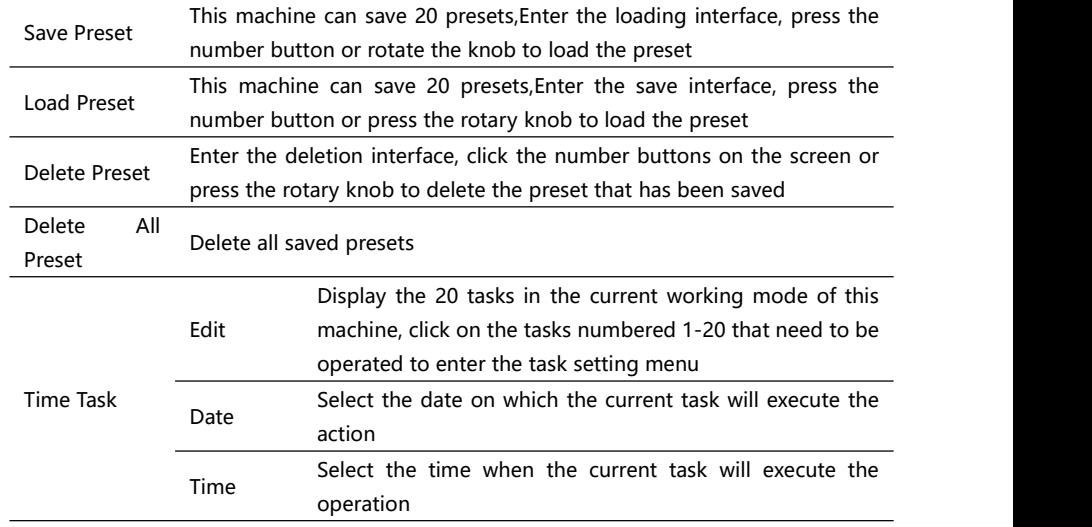

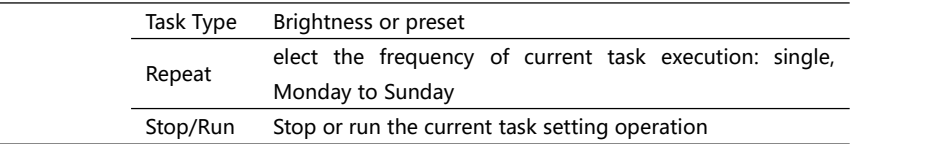

**Advert 1:The font of the saved preset number buttons on this machine is highlighted, while the font of the unsaved preset number buttons is gray. Advert 2:delete presets will clear all presets on the machine, so please use this function with caution.**

**Advert 3:Brightness tasks and preset tasks can only be used for one time task at the same time.**

### <span id="page-34-0"></span>**MISC**

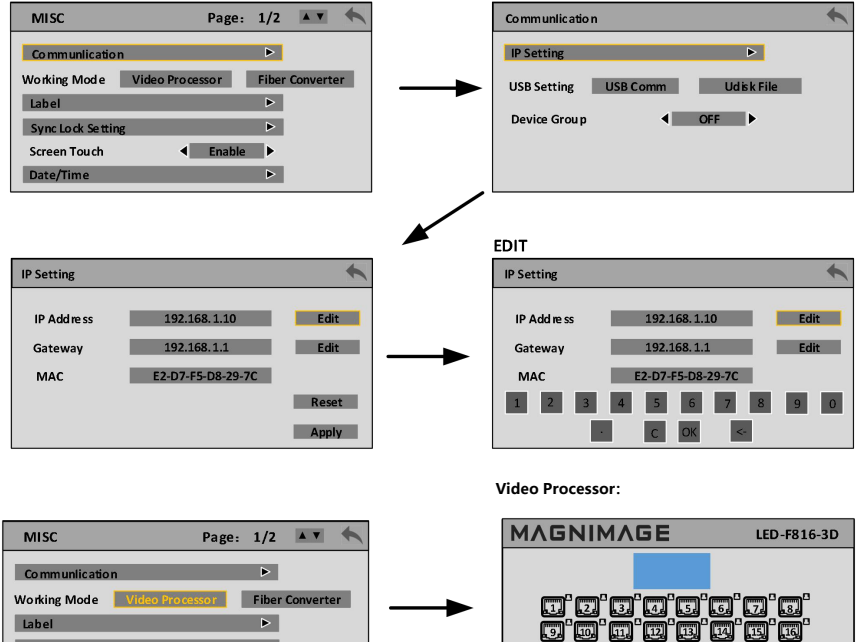

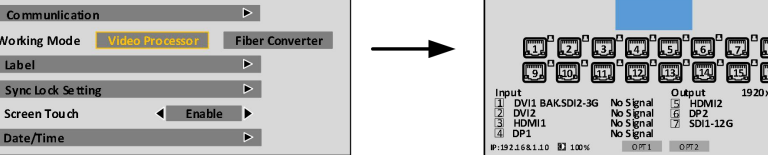

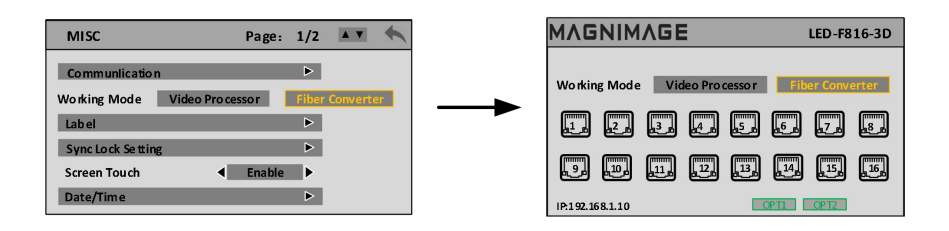

**Fiber Converter:**

1080 60.00HZ<br>No Signal<br>No Signal<br>No Signal  $1627:34$ 

35

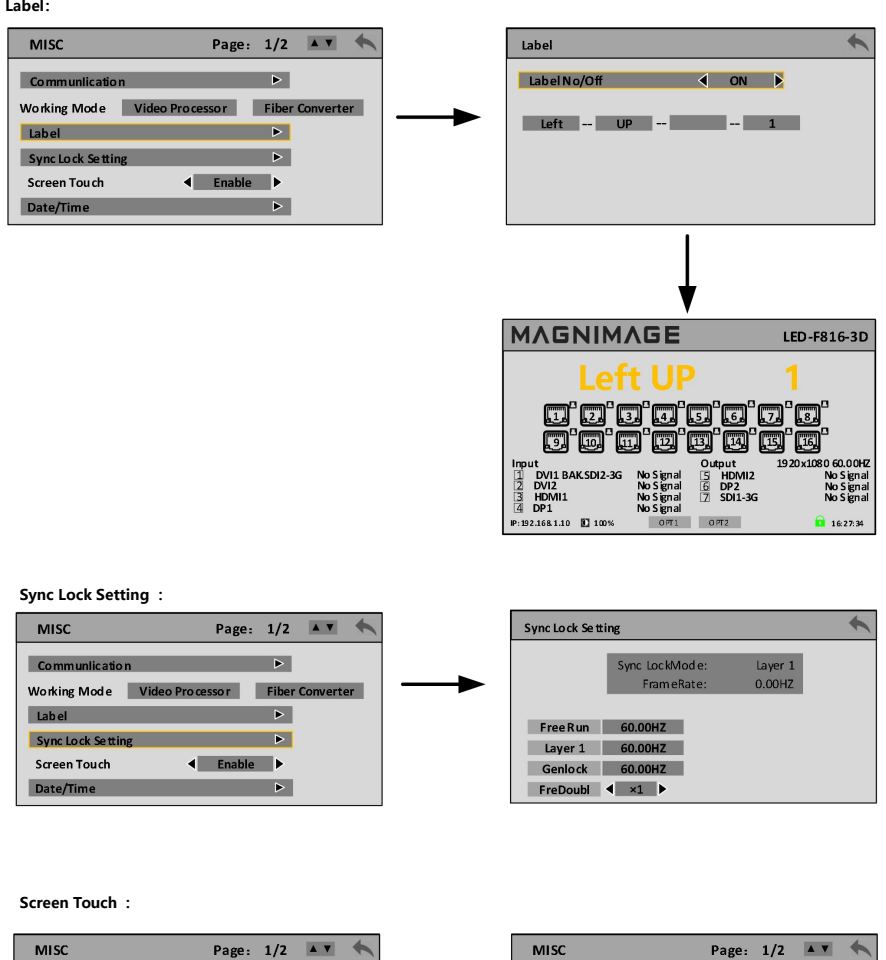

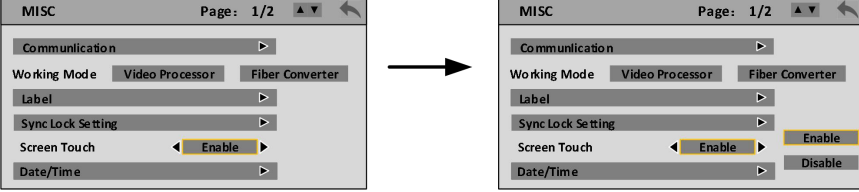

**Date/Time**:

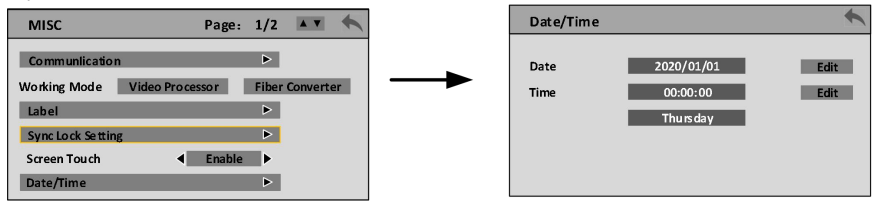

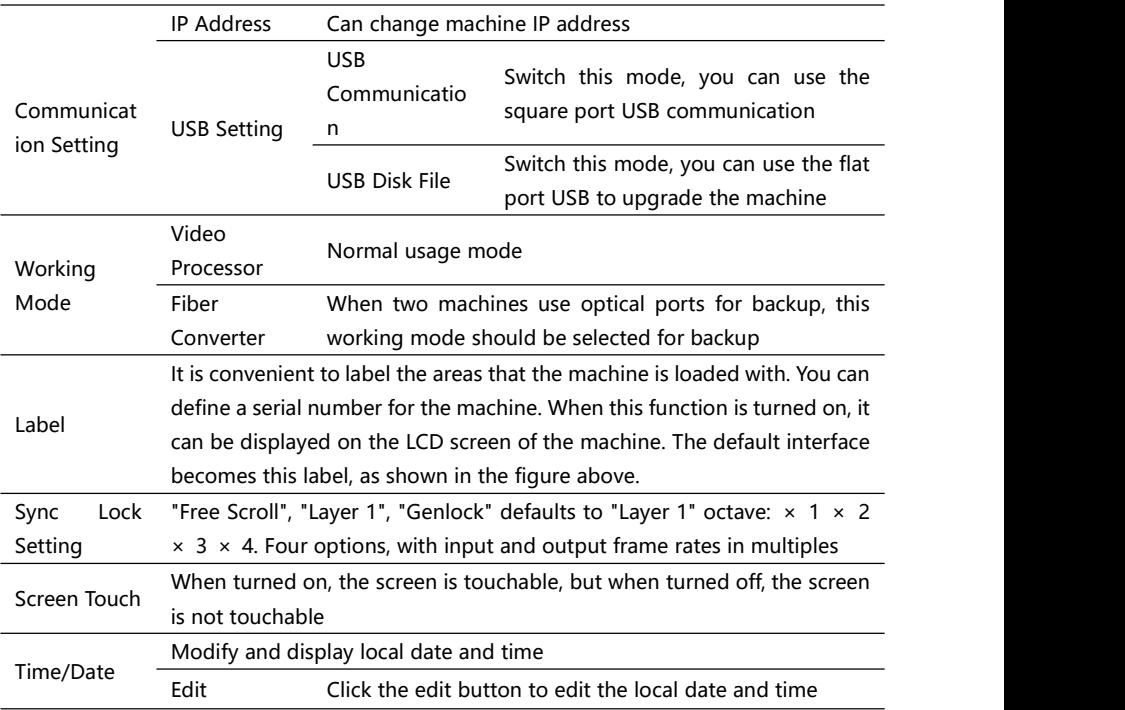

#### **Status Info:**

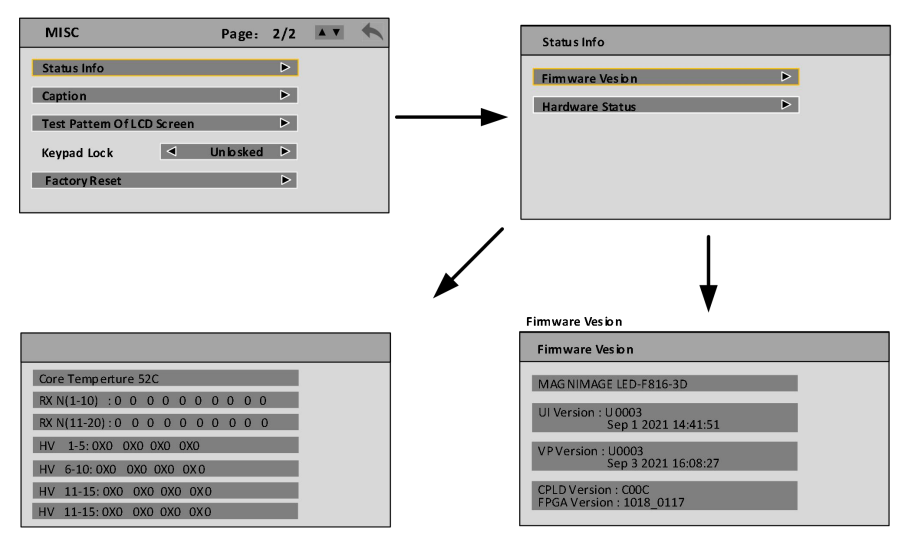

**Caption:**

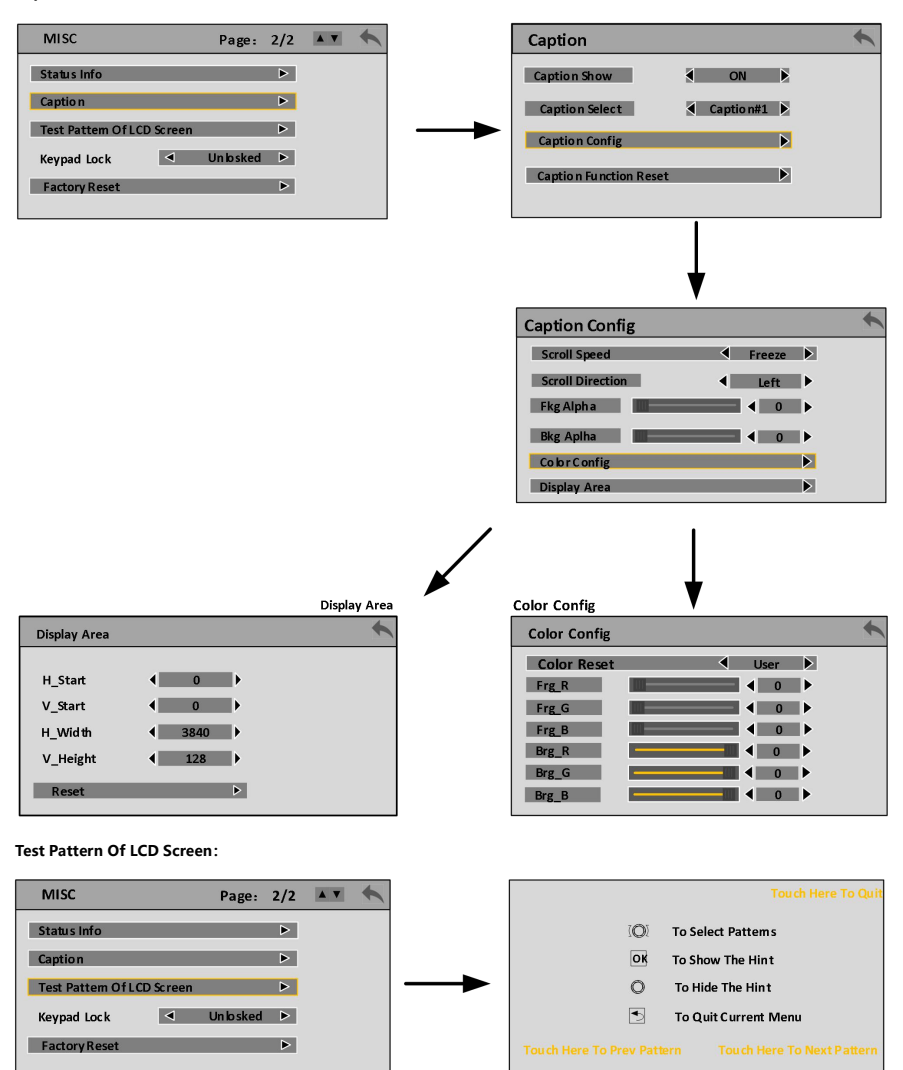

39

**buttonpad Lock:**

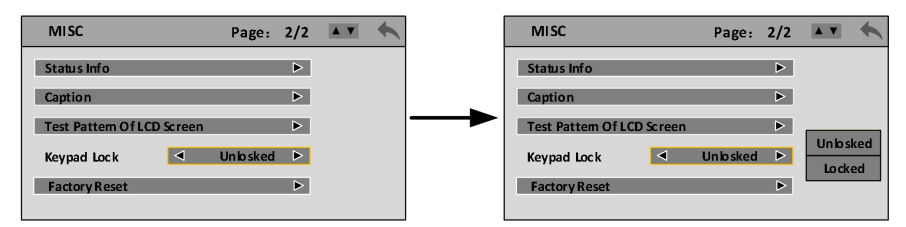

#### **Factory Reset:**

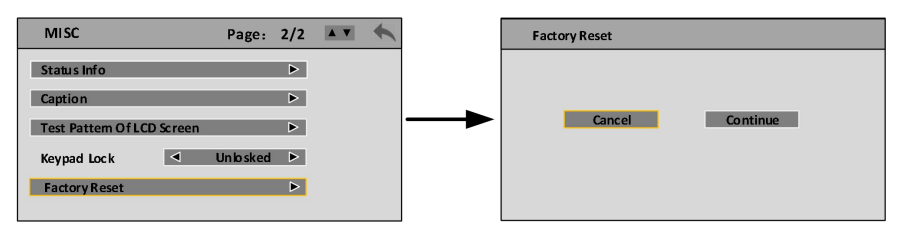

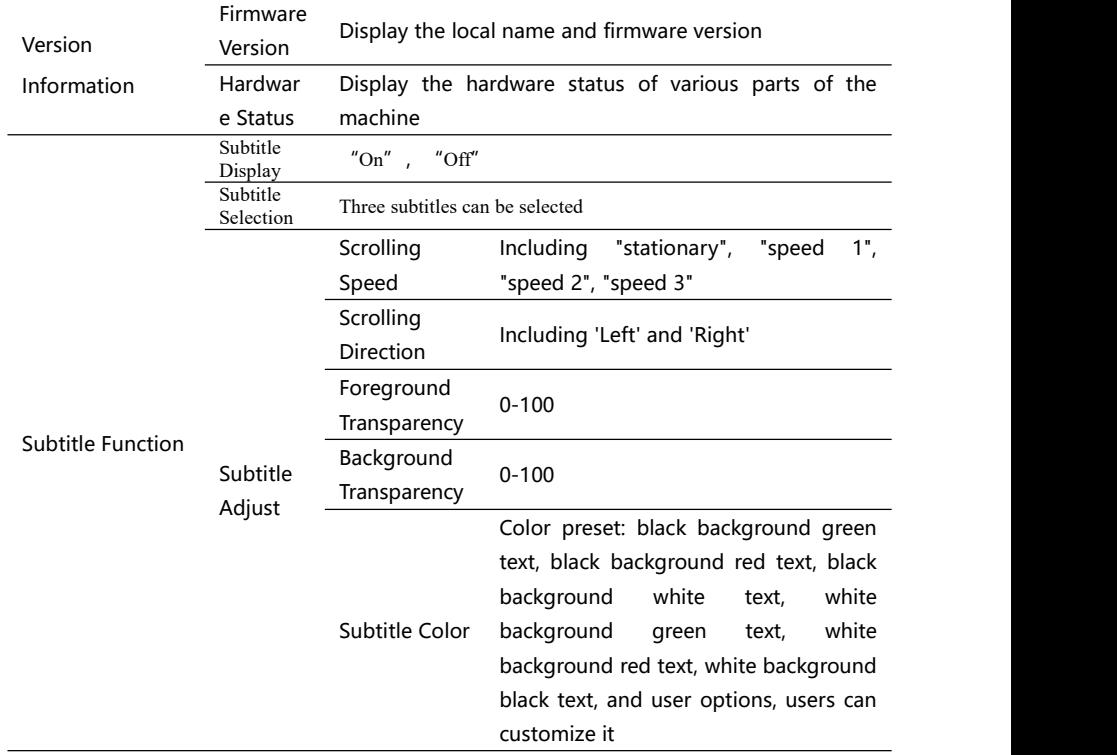

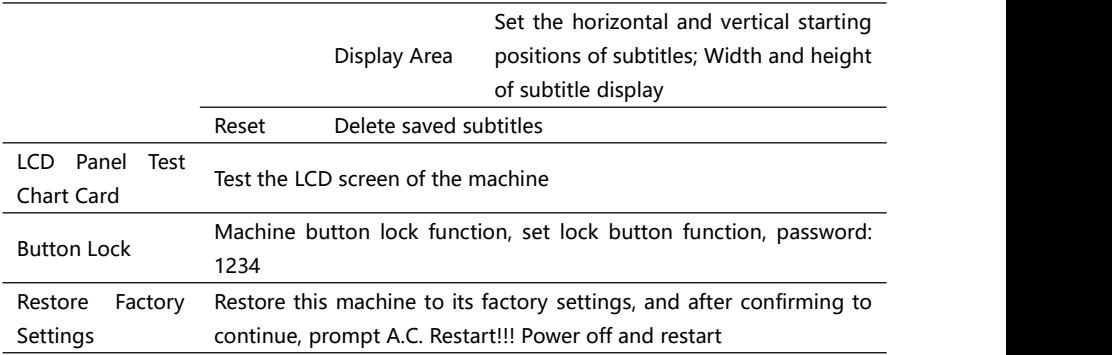

### <span id="page-40-0"></span>**LANGUAGE/语言**

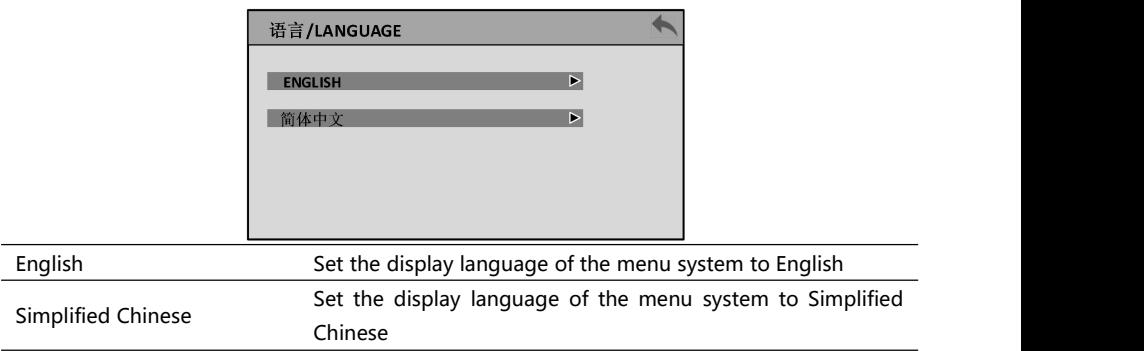

## <span id="page-41-0"></span>**Warranty**

### <span id="page-41-1"></span>**Machine Warranty Period**

- 24 months from the date of the user's purchase invoice;
- If the user's purchase invoice is lost, the 60th day after the production date of this product is the start date of the warranty for this product.

### <span id="page-41-2"></span>**Non Warranty**

- Faults or damages caused by abnormal use reasons such as stains or surface scratches caused by machine immersion, collision, or use;
- Dismantling or modification without our company's consent;
- Failure or damage caused by use in a working environment other than that specified by the product (such as excessive temperature, low temperature, or unstable voltage);
- Faults or damages caused by force majeure (such as fires, earthquakes, etc.) or natural disasters (such as lightning strikes, etc.);
- The product has exceeded the warranty period.